# **aide contextuelle**

# **hp deskjet 948c/940c/920c series table des matières**

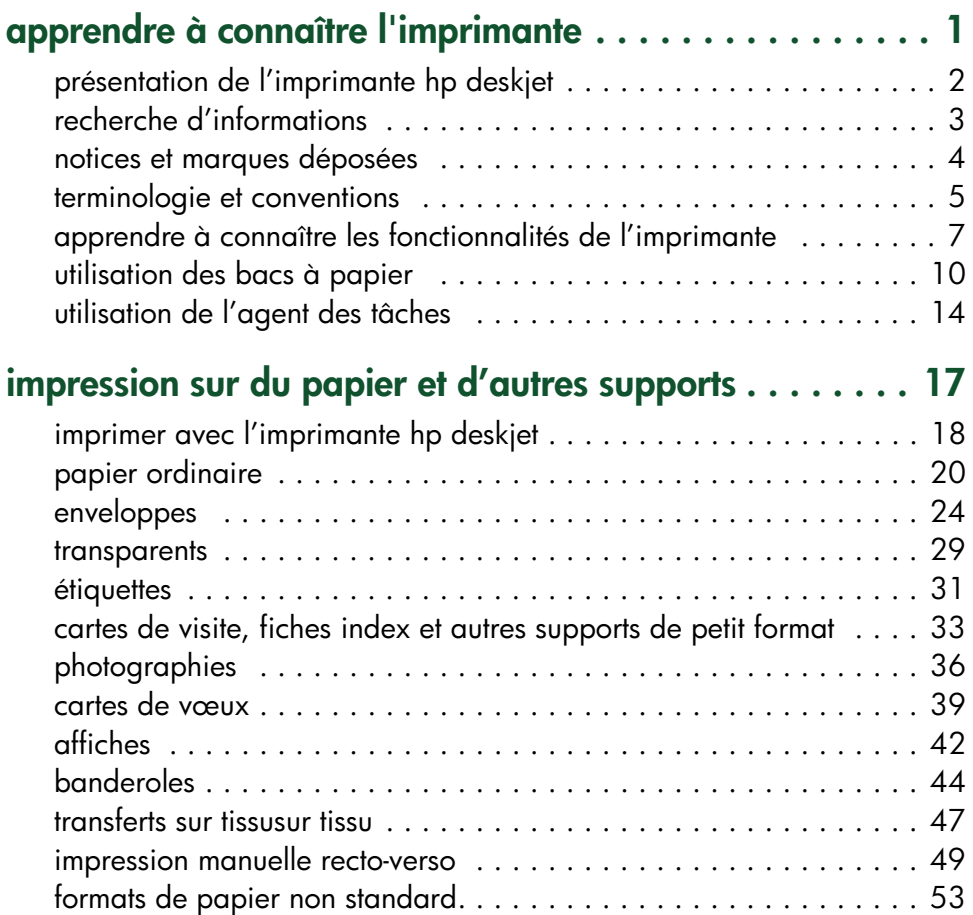

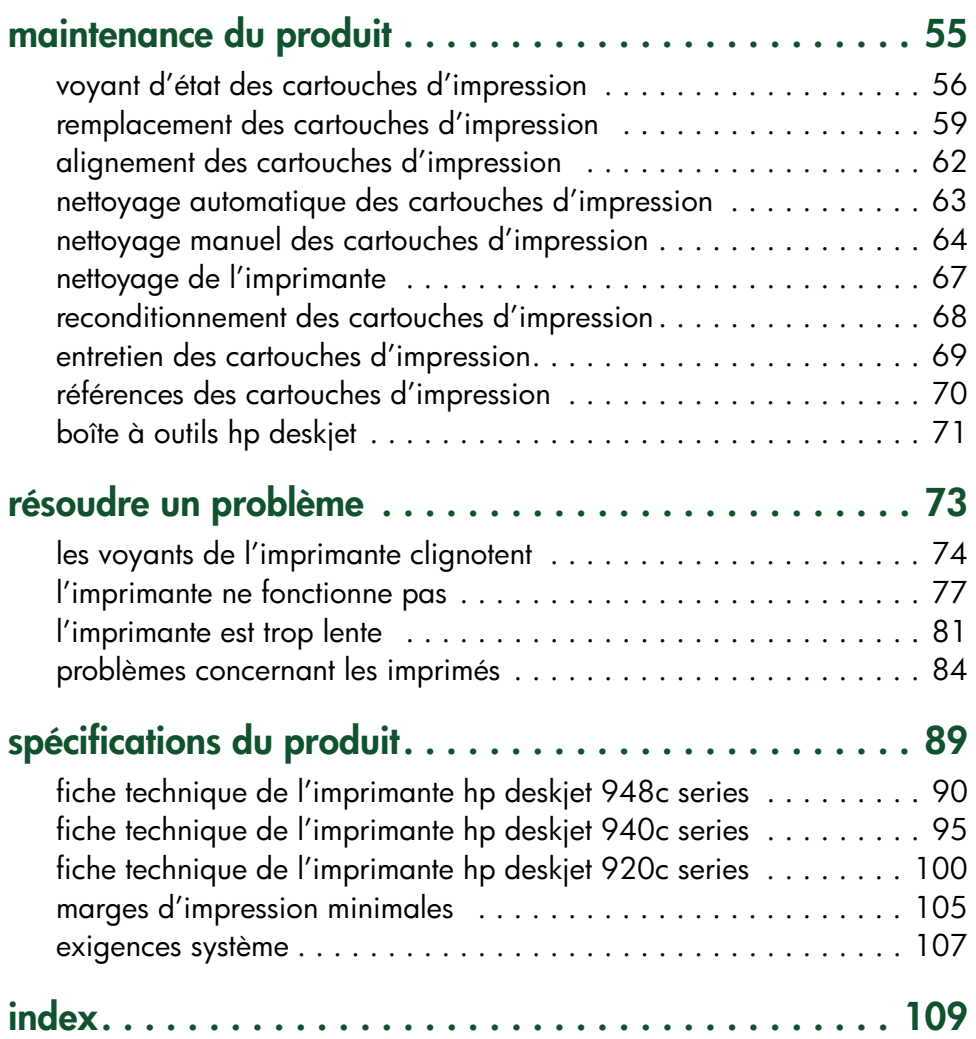

# <span id="page-2-0"></span>**apprendre à connaître l'imprimante**

- **• [présentation de l'imprimante hp deskjet](#page-3-0)**
- **• [recherche d'informations](#page-4-0)**
- **• [notices et marques déposées](#page-5-0)**
- **• [terminologie et conventions](#page-6-0)**
- **• [apprendre à connaître les fonctionnalités de l'imprimante](#page-8-0)**
- **• [utilisation des bacs à papier](#page-11-0)**
- **• [utilisation de l'agent des tâches](#page-15-0)**

# <span id="page-3-0"></span>**présentation de l'imprimante hp deskjet**

Félicitations ! Vous avez acheté une imprimante HP Deskjet équipée de plusieurs fonctionnalités vraiment intéressantes :

- Qualité photographique excellente grâce au procédé PhotoREt III et à la technologie d'impression ColorSmart III de HP
- Impression de haute résolution avec un mode couleur 2400 x 1200 ppp et un mode texte noir de 600 x 600 ppp
- Vitesses d'impression atteignant 12 pages à la minute pour le texte noir et 10 pages à la minute pour le texte avec illustrations couleur *(les vitesses d'impression varient selon le modèle d'imprimante)*

Les imprimantes HP Deskjet sont conçues pour permettre d'obtenir les meilleurs résultats afin de réaliser les impressions désirées. Renseignez-vous sur ces fonctionnalités et d'autres encore dans les sections suivantes.

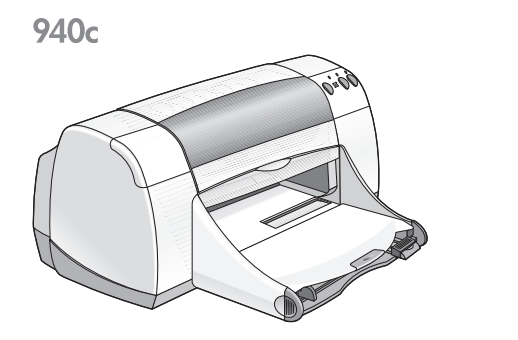

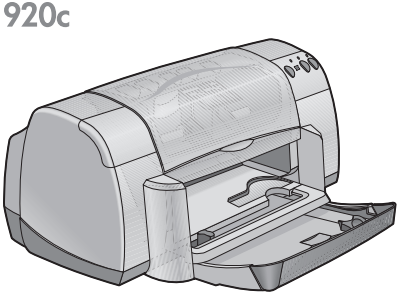

# <span id="page-4-0"></span>**recherche d'informations**

*L'aide contextuelle* apporte des informations concernant la garantie et indique comment résoudre les problèmes d'installation. Elle vous apprend comment utiliser l'imprimante HP Deskjet. Une aide supplémentaire est disponible dans d'autres documents, livrés avec l'imprimante. La liste qui suit vous indique où trouver certains types d'informations.

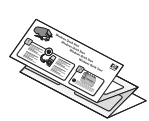

Le dépliant **démarrage rapide** explique comment configurer l'imprimante et installer le logiciel d'impression.

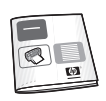

Le **guide de référence rapide** apporte des informations concernant la garantie et indique comment résoudre les problèmes d'installation.

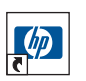

Ce guide d'**aide contextuelle** vous informe sur les fonctions de l'imprimante, sa maintenance et ses caractéristiques techniques, et explique comment imprimer des documents et résoudre les problèmes qui peuvent se poser lors de l'impression.

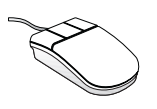

Les **informations de dernière minute hp deskjet** expliquent les compatibilités entre divers matériels et logiciels et l'imprimante. Lisez les informations de dernière minute en cliquant sur **Démarrer** > **Programmes** > **hp deskjet series** > **Informations de dernière minute**.

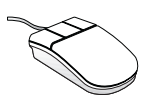

**Qu'est-ce que c'est ?** la fonction d'aide explique les options présentées à l'écran par le logiciel d'impression. Ouvrez l'aide intitulée « Qu'est-ce que c'est ? » en plaçant le curseur sur une option et en cliquant sur le bouton droit de la souris. Cliquez sur **Qu'est-ce que c'est ?** pour obtenir plus d'informations sur l'option sélectionnée.

# <span id="page-5-0"></span>**notices et marques déposées**

# **notices publiées par la société hewlett-packard**

Les informations contenues dans ce document sont susceptibles de changer sans préavis.

Hewlett-Packard (HP) ne garantit en aucune manière ce matériel y compris, mais sans s'y limiter, les garanties incluses de commerciabilité et d'état général pour un objectif particulier.

Hewlett-Packard ne saurait être tenu responsable des erreurs ou des dommages accidentels ou indirects liés à la fourniture, les performances, ou l'utilisation de ce matériel.

Tous droits réservés. La reproduction, l'adaptation, ou la traduction de ce matériel sont interdites sans l'accord écrit préalable de Hewlett-Packard, à l'exception de ce qui est autorisé dans le cadre de la législation sur les droits d'auteur.

### **marques déposées**

Microsoft, MS, MS-DOS, et Windows sont des marques déposées de Microsoft Corporation.

TrueType est une marque déposée américaine d'Apple Computer, Inc.

Adobe et Acrobat sont des marques déposées d'Adobe Systems Incorporated.

#### **Copyright 2001 Hewlett-Packard Company**

# <span id="page-6-0"></span>**terminologie et conventions**

Les termes et mots suivants sont des conventions utilisées dans *l'aide contextuelle*.

#### **termes**

Les imprimantes HP Deskjet peuvent être désignées sous le terme de **HP Deskjet** ou **imprimantes HP**.

# **symboles**

Le symbole > vous guide tout au long des diverses étapes du logiciel. Par exemple :

Cliquez sur **Démarrage** > **Programmes** > **hp deskjet series** > **Boîte à outils hp deskjet series** pour ouvrir la Boîte à outils HP DeskJet.

### **précautions et avertissements**

Une mention **Attention** indique que des dégâts peuvent être causés à l'imprimante HP Deskjet ou aux autres matériels. Par exemple :

Attention ! Ne touchez pas les gicleurs d'encre des cartouches d'impression ou les contacts de cuivre. Le fait de toucher ces pièces peut entraîner des obstructions, empêcher l'encre de couler et compromettre les connexions électriques.

**Avertissement** indique que vous risquez de vous blesser ou de blesser des tiers. Par exemple :

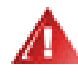

**Avertissement !** Mettez les cartouches d'impression hors de portée de main des enfants.

## **icônes**

L'icône **Remarque** indique que des informations supplémentaires sont proposées. Par exemple :

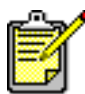

Pour obtenir les meilleurs résultats, utilisez les produits HP.

L'icône de la **Souris** indique que des informations supplémentaires sont disponibles par l'intermédiaire de la fonction **Qu'est-ce que c'est ?**

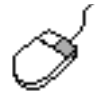

Pour obtenir de plus amples informations sur chacun des écrans affichés par les onglets, pointez le curseur sur une option et cliquez avec le bouton droit de la souris pour afficher la boîte de dialogue **Qu'est-ce que c'est ?** Cliquez sur **Qu'est-ce que c'est ?** pour plus d'informations sur l'option sélectionnée.

# <span id="page-8-0"></span>**apprendre à connaître les fonctionnalités de l'imprimante**

### **boutons et voyants**

Les touches de l'imprimante HP Deskjet permettent d'allumer et éteindre l'imprimante, d'annuler un travail d'impression ou de reprendre l'impression. Les voyants donnent des avertissements visuels sur l'état de l'imprimante.

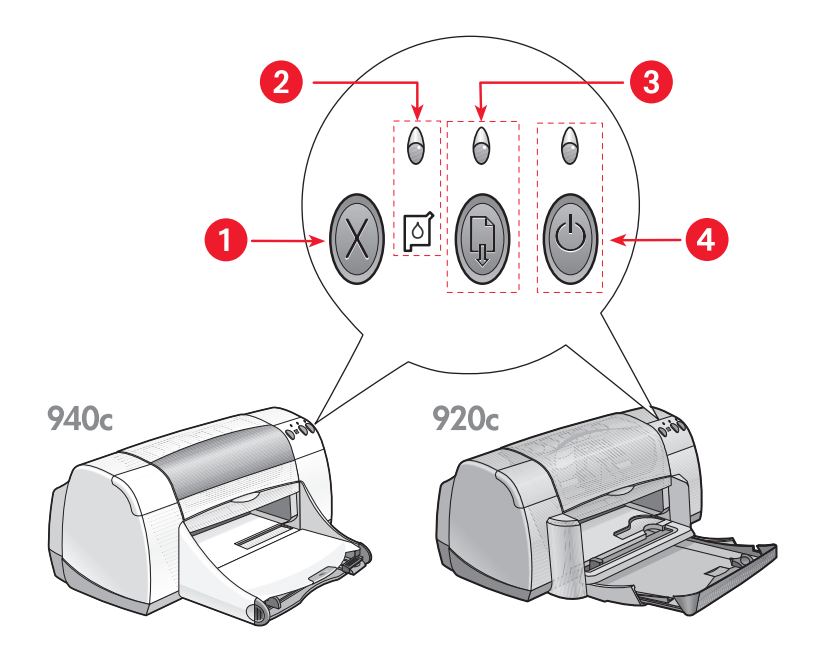

- **1. Touche Annuler 2. Voyant et symbole d'état des cartouches d'impression**
- **3. Voyant et touche de reprise 4. Touche et voyant d'alimentation**

#### **touche annuler**

Si vous appuyez sur cette touche, le travail d'impression en cours s'annule.

#### **symbole et voyant d'état des cartouches d'impression**

Le voyant situé au-dessus du symbole d'état des cartouches d'impression clignote lorsqu'une cartouche d'impression est presque vide ou qu'elle a été installée de manière incorrecte.

#### *Voir aussi :*

[voyant d'état des cartouches d'impression](#page-57-1)

#### **touche et voyant de reprise**

Le voyant situé au-dessus de la touche de reprise clignote lorsqu'il est nécessaire une action, telle que le chargement du papier et de supprimer un bourrage de papier, par exemple est nécessaire. Une fois le problème résolu, appuyez sur la touche de reprise pour continuer l'impression.

#### **touche et voyant d'alimentation**

La touche d'alimentation permet d'allumer et éteindre l'imprimante. Il faut environ cinq secondes pour que l'imprimante se mette sous tension après l'appui sur la touche d'alimentation. Le voyant vert situé au-dessus de la touche d'alimentation clignote lorsque l'impression est en cours.

**Attention !** Utilisez toujours la touche e bouton d'alimentation située à l'avant de l'imprimante pour allumer et éteindre l'imprimante. Le fait d'utiliser un distributeur d'alimentation, un protecteur contre les surtensions ou un commutateur fixé sur le mur pour allumer et éteindre l'imprimante peut entraîner une défaillance prématurée de l'imprimante.

### **bacs à papier**

L'imprimante possède un bac d'Entrée et un bac de Sortie. Le papier ou les autres supports sont placés dans le bac d'Entrée pour être imprimés. Les pages imprimées sont placées dans le bac de Sortie.

L'imprimante peut comporter un bac Escamotable qui contient des bacs d'Entrée et de Sortie.

*Voir aussi :* [bac d'entrée](#page-11-1) [bac de sortie](#page-12-0) [bac escamotable](#page-14-0)

### **impression recto-verso**

L'imprimante possède une fonctionnalité d'impression recto-verso manuelle vous permettant d'imprimer les deux faces du papier.

Vous pouvez acheter en option un module d'impression recto-verso automatique ; il permet l'impression recto-verso automatique avec les imprimantes 948c et 940c series.

*Voir aussi :* [impression manuelle recto-verso](#page-50-1)

# <span id="page-11-0"></span>**utilisation des bacs à papier**

# <span id="page-11-1"></span>**bac d'Entrée**

Le bac d'Entrée contient le papier ou autre support à imprimer.

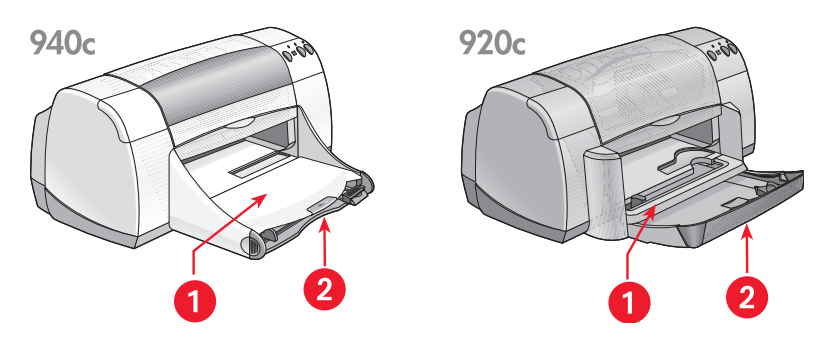

**1. Bac de Sortie 2. Bac d'Entrée poussé**

Tirez le bac d'Entrée vers l'extérieur pour charger le papier et autres supports. Laissez le bac d'Entrée tiré vers l'extérieur lorsque vous imprimez sur papier de format Legal (US).

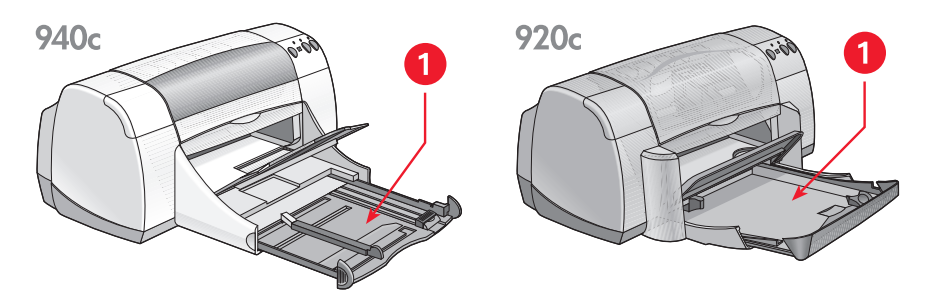

**1. Bac d'Entrée tiré vers l'extérieur** 

Vous pouvez imprimer sur différents formats de support en faisant glisser les guides de papier vers l'extérieur ou vers l'intérieur.

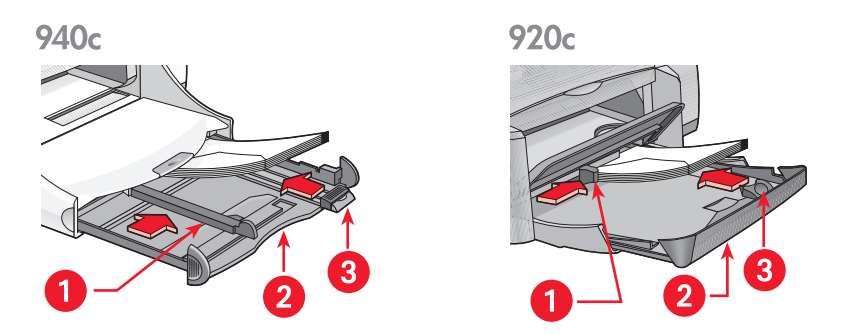

**1. guide de largeur du papier 2. Bac d'Entrée tiré vers l'extérieur** 

**3. guide de longueur du papier** 

# <span id="page-12-0"></span>**bac de Sortie**

La position du bac de Sortie peut être changée pour s'adapter à différents besoins d'impression.

**Bac de Sortie relevé** – Placez le bac en position relevée pour faciliter le chargement du papier dans le bac d'Entrée. Le bac de Sortie doit rester en position relevée pour imprimer les banderoles.

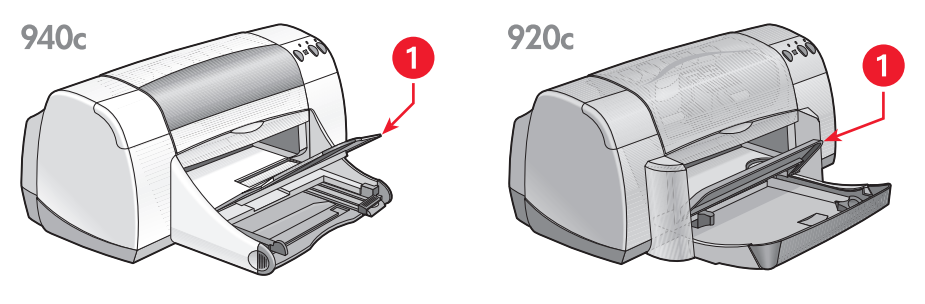

**1. Bac de Sortie relevé**

**Bac de Sortie abaissé** – Laissez-le en position abaissée pour la plupart des types d'impression et pour l'impression d'enveloppes uniques.

**Extension du bac de Sortie** – *(N'est pas disponible sur tous les modèles d'imprimante.)* Tirez l'extension du bac de Sortie vers l'extérieur lorsque vous imprimez une grande quantité de pages. Allongez également le bac lorsque vous imprimez en mode Brouillon pour empêcher le papier de tomber du bac. Une fois le travail d'impression terminé, repoussez l'extension du bac dans sa position initiale.

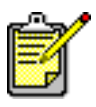

N'utilisez pas l'extension du bac de Sortie avec un papier de format Legal (US). Cela peut entraîner un bourrage papier.

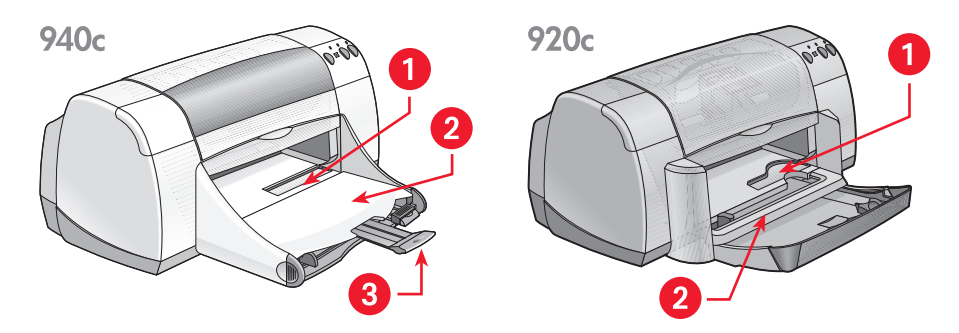

**1. dispositif d'alimentation d'enveloppe unique 2. Bac de Sortie abaissé** 

**3. Extension du Bac de Sortie**

*Voir aussi :* [impression sur papier et d'autres supports](#page-18-1) 

### <span id="page-14-0"></span>**bac escamotable**

Votre imprimante peut comporter un bac Escamotable qui contient les bacs d'Entrée et de Sortie. Le bac Escamotable doit toujours être en position abaissée pour imprimer ou accéder aux cartouches d'impression.

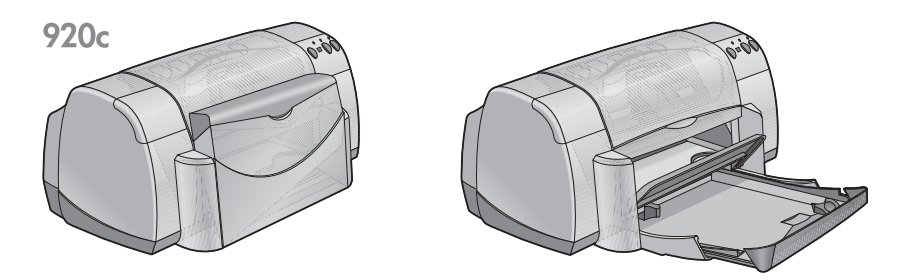

**1. Bac Escamotable en position relevée 2. Bac Escamotable en position abaissée**

# <span id="page-15-1"></span><span id="page-15-0"></span>**utilisation de l'agent des tâches**

L'Agent des tâches vous permet de déterminer l'état des cartouches d'impression et de changer les réglages tels que la qualité d'impression par défaut. Il se trouve sur la barre des tâches de Windows.

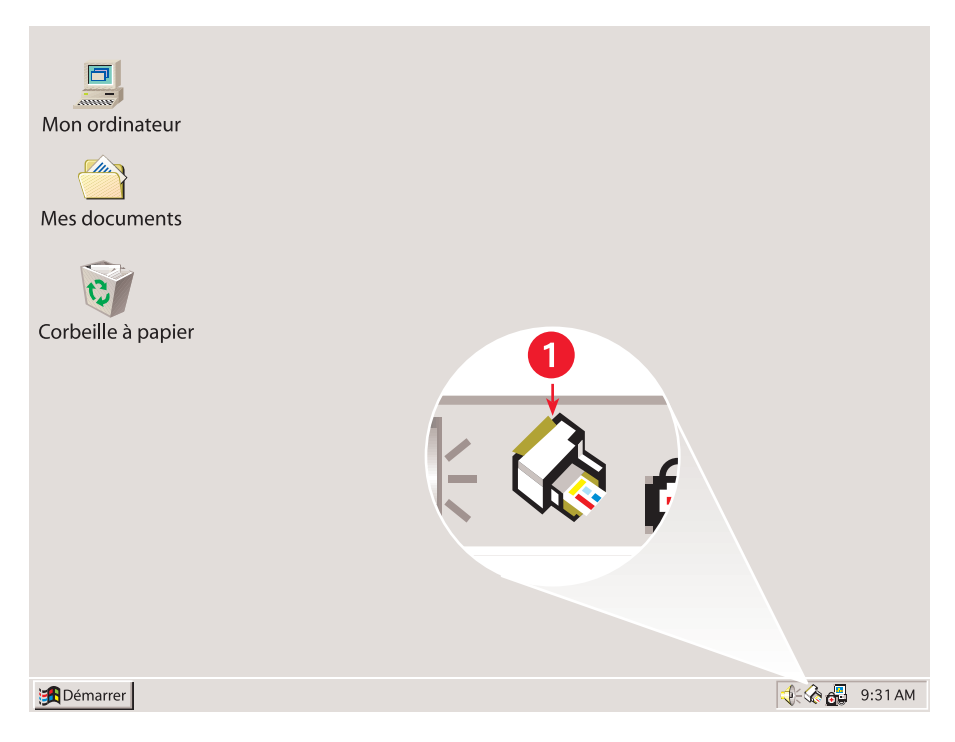

**1. Agent des tâches**

# **changement de la qualité d'impression**

Vous pouvez rapidement modifier la résolution des sorties imprimées en utilisant l'Agent des tâches.

**1.** Cliquez sur l'icône **Agent des tâches** sur la barre des tâches de Windows. La boîte de dialogue Réglages d'impression par défaut apparaît. Elle permet de modifier le paramètre de qualité d'impression par défaut et d'activer l'impression recto-verso automatique si vous avez fait l'acquisition du module d'impression recto-verso automatique HP optionnel. *(Cet accessoire n'est pas disponible pour tous les modèles d'imprimante.)*

- **2.** Sélectionnez parmi les options suivantes :
	- **Qualité d'impression** : **Brouillon**, **Normale** ou **Supérieure**
	- **Impression recto-verso automatique** : Le cas échéant
- **3.** Cliquez en dehors de la boîte Réglages d'impression par défaut. Une boîte de dialogue apparaît ; elle indique que les nouveaux réglages seront utilisés chaque fois que vous effectuez une impression. (Si vous ne désirez plus voir cette boîte de dialogue, sélectionnez **Ne plus afficher ce message**.)
- **4.** Cliquez sur **OK** pour modifier le réglage d'impression par défaut.

# **ouverture de la boîte de dialogue propriétés de l'imprimante**

Vous pouvez aussi vous servir de l'Agent des tâches pour accéder à la boîte de dialogue Propriétés de l'imprimante. Dans cette boîte, vous pouvez sélectionner des propriétés telles que le format et le type de papier, l'orientation de la page et la vivacité des couleurs. Le fait de cliquer deux fois sur l'Agent des tâches ouvre la boîte [propriétés de l'imprimante.](#page-19-1)

# **utilisation du menu de raccourci de l'agent des tâches**

En cliquant avec le bouton droit de la souris sur l'Agent des tâches, vous ouvrez un menu de raccourcis qui comprend les noms de toutes les imprimantes HP Deskjet installées. Depuis ce menu, vous pouvez effectuer les tâches suivantes :

- Changez d'imprimante en sélectionnant le nom de l'imprimante. Une coche apparaît en regard de l'imprimante HP Deskjet sélectionnée.
- Sélectionnez **Changer les réglages d'impression par défaut** pour ouvrir la boîte Propriétés de l'imprimante.
- Sélectionnez **Ouvrir la Boîte à outils** pour ouvrir la Boîte à outils HP Deskjet.
- Sélectionnez **Quitter** pour désactiver l'Agent des tâches. Activez à nouveau l'Agent des tâches en cliquant sur **Démarrer** > **Programmes** > **hp deskjet series** > **Agent des tâches**. L'Agent des tâches apparaît automatiquement chaque fois que vous redémarrez votre ordinateur.

*Voir aussi :* [la boîte à outils hp deskjet](#page-72-1)

### **affichage de messages d'avertissement concernant les cartouches d'impression**

La couleur et l'aspect de l'Agent des tâches change en présence de messages d'avertissement. Des messages d'avertissement apparaissent lorsqu'une cartouche d'impression est presque vide ou a été mal installée.

- Lorsque l'icône clignote sur fond jaune, cela signifie que des messages d'avertissement non lus sont apparus.
- Lorsque l'icône est sur fond jaune mais ne clignote plus, cela signifie que des messages d'avertissement déjà lus sont présents.
- Lorsque l'icône n'est plus sur fond jaune, cela signifie que les problèmes justifiant l'avertissement ont été résolus.

Pour prendre connaissance de messages d'avertissement :

- **1.** Cliquez sur l'icône **Agent des tâches** pour ouvrir la boîte de dialogue Réglages d'impression par défaut.
- **2.** Cliquez sur le bouton **Informations sur les avertissements**. La Boîte à outils HP Deskjet s'affiche.
- **3.** Sélectionnez l'onglet **Avertissements** pour prendre connaissance des messages d'avertissement concernant les cartouches d'impression.
- **4.** Cliquez sur **Fermer** dans le coin supérieur droit de la boîte à outils pour sortir.

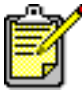

Le bouton et l'onglet Avertissements n'apparaissent que lorsque des messages d'avertissement sont présents.

*Voir aussi :* [la boîte à outils hp deskjet](#page-72-1) [vérification de l'état des cartouches d'impression](#page-58-0) [remplacement des cartouches d'impression](#page-60-1)

# <span id="page-18-0"></span>**impression sur du papier et d'autres supports**

- <span id="page-18-1"></span>**• [imprimer avec l'imprimante hp deskjet](#page-19-0)**
- **• [papier ordinaire](#page-21-0)**
- **• [enveloppes](#page-25-0)**
- **• [transparents](#page-30-0)**
- **• [étiquettes](#page-32-0)**
- **• [cartes de visite, fiches index et autres supports de petit format](#page-34-0)**
- **• [photographies](#page-37-0)**
- **• [cartes de vœux](#page-40-0)**
- **• [affiches](#page-43-0)**
- **• [banderoles](#page-45-0)**
- **• [transferts sur tissusur tissu](#page-48-0)**
- **• [impression manuelle recto-verso](#page-50-0)**
- **• [formats de papier non standard](#page-54-0)**

# <span id="page-19-1"></span><span id="page-19-0"></span>**imprimer avec l'imprimante hp deskjet**

# **ouverture de la boîte de dialogue propriétés de l'imprimante**

L'imprimante est commandée par le logiciel installé sur l'ordinateur. Le logiciel d'impression, également désigné sous le terme de pilote d'imprimante, offre une boîte de dialogue permettant de communiquer avec l'imprimante. Dans la boîte Propriétés de l'imprimante, vous pouvez sélectionner des options telles que le format et le type de papier, l'orientation de la page et les paramètres de couleur.

Ouvrez la boîte Propriétés de l'imprimante de l'une des manières suivantes :

- A partir de l'icône [Agent des tâches](#page-15-1) en cliquant deux fois sur l'icône Agent des tâches, sur la barre des tâches de Windows.
- A partir du menu Fichier dans le programme d'application que vous êtes en train d'utiliser. Suivez l'une de ces méthodes pour ouvrir la boîte Propriétés de l'imprimante, selon le programme d'application que vous utilisez :
	- Cliquez sur **Fichier** > **Imprimer**, sélectionnez ensuite **Propriétés**  $\alpha$  $\mu$   $-$
	- Cliquez sur **Fichier** > **Configuration de l'imprimante**, puis sélectionnez **Propriétés**

 $\alpha$  $\mu$   $-$ 

- Cliquez sur **Fichier** > **Imprimer** > **Configuration**, puis sélectionnez **Propriétés**.

# **changement des réglages propriétés de l'imprimante**

La boîte Propriétés de l'imprimante contient les onglets d'options : Mise en page, Fonctionnalités et Paramètres avancés.

- Utilisez l'onglet **Mise en page** pour choisir la qualité d'impression, le type et le format de papier, et l'impression de banderoles. Vous pouvez aussi ajuster la taille du document imprimé pour la faire correspondre au format de papier qui se trouve dans votre imprimante.
- Utilisez l'onglet **Fonctionnalités** pour sélectionner l'orientation de la page, le nombre d'exemplaires, l'impression de plusieurs pages sur une même feuille et l'impression d'affiches. Vous pouvez aussi choisir l'aperçu avant impression du document, d'imprimer en ordre inverse (la dernière page en premier lieu) et de définir l'impression rectoverso à partir de cet onglet.
- Utilisez l'onglet **Paramètres avancés** si vous désirez imprimer en niveaux de gris ou opérer des réglages optionnels concernant le volume d'encre, la couleur, la durée de séchage ou la vitesse d'impression (mode Mémoire presque saturée).

### **enregistrement des changements**

Lorsque vous modifiez les réglages d'impression, cliquez sur **Appliquer**, puis cliquez sur **OK** pour enregistrer vos modifications. Si vous ne modifiez aucun réglage, cliquez sur **Annuler** pour revenir à votre document.

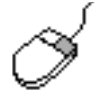

Pour obtenir de plus amples informations sur les options de la boîte Propriétés de l'imprimante, pointez votre curseur sur une option et cliquez avec le bouton droit de la souris pour afficher la boîte de dialogue **Qu'est-ce que c'est ?** Sélectionnez **Qu'est-ce que c'est ?** pour obtenir plus d'informations sur l'option sélectionnée.

# <span id="page-21-0"></span>**papier ordinaire**

- **• [papier A4/letter](#page-21-1)**
- **[papier legal](#page-23-0)**

# <span id="page-21-1"></span>**papier A4/letter (US)**

#### **préparation de l'impression**

- **1.** Relevez le bac de Sortie et tirez le bac d'Entrée vers l'extérieur.
- **2.** Faites glisser les deux guides de papier vers l'extérieur.
- **3.** Insérez une pile de papier dans le bac d'Entrée.
- **4.** Placez un maximum de 100 feuilles de papier dans le bac d'Entrée si votre imprimante est équipée d'un bac Escamotable. Placez un maximum de 150 feuilles de papier dans le bac d'Entrée si votre imprimante n'est pas équipée de bac Escamotable.

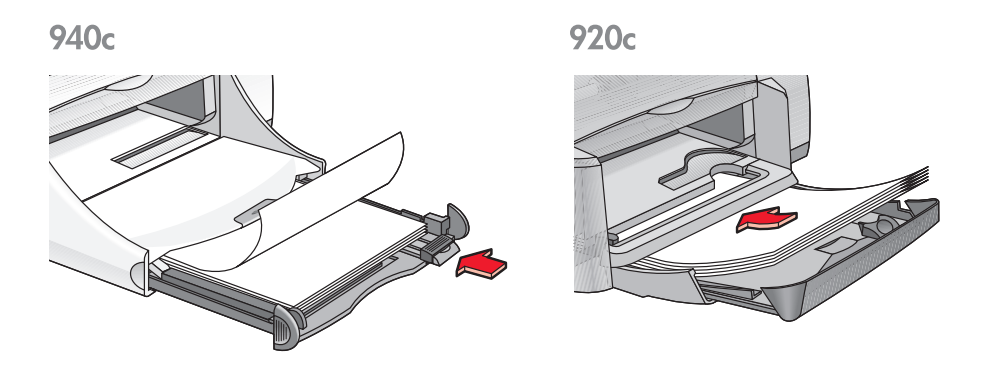

- **5.** Faites glisser le guide de longueur du papier pour les mettre au contact des bords de la pile de papier.
- **6.** Abaissez le bac de Sortie.

#### **impression sur papier A4/letter (US)**

**1.** Ouvrez le fichier que vous souhaitez imprimer.

Suivez l'une de ces méthodes pour sélectionner les options d'impression, selon le programme d'application que vous utilisez :

- Cliquez sur **Fichier** > **Imprimer**, sélectionnez ensuite **Propriétés**  $\alpha$ u $-$
- Cliquez sur **Fichier** > **Configuration d'impression**, sélectionnez ensuite **Propriétés**

 $-$  ou  $-$ 

• Cliquez sur **Fichier** > **Imprimer** > **Configuration**, puis sélectionnez **Propriétés**.

La boîte Propriétés de l'imprimante apparaît avec les onglets d'options : Mise en page, Fonctionnalités et Paramètres avancés.

- **2.** Sélectionnez l'onglet **Mise en page**, puis sélectionnez l'une des options suivantes :
	- **Qualité d'impression** : **Brouillon**, **Normale** ou **Supérieure**
	- **Type de papier** : **Papier ordinaire**
	- **Format du papier** : **A4** ou **Letter**
- **3.** Sélectionnez l'onglet **Fonctionnalités**, puis sélectionnez l'une des options suivantes :
	- **Orientation** : Orientation adéquate
	- **Impression recto-verso** : Sélectionnez cette option si vous désirez imprimer manuellement sur les deux côtés de la feuille. Si vous avez fait l'acquisition du module d'impression recto-verso automatique de HP en option (*il n'est pas disponible pour tous les modèles d'imprimantes*), l'impression recto-verso se fait automatiquement lorsque cette case est cochée.
	- **Copies** : Nombre d'exemplaires
- **4.** Sélectionnez l'onglet **Paramètres avancés** si vous désirez imprimer en niveaux de gris ou opérer des réglages optionnels du volume d'encre, de la couleur, de la durée de séchage ou de la vitesse d'impression (mode Mémoire presque saturée).

#### **conseils pour l'impression**

La plupart des papiers ordinaires pour photocopieur peuvent être utilisés dans l'imprimante, particulièrement le papier indiqué pour les imprimantes à jet d'encre. Pour obtenir les meilleurs résultats, utilisez des papiers HP. Ces papiers ont été mis spécialement au point pour les encres et imprimantes HP.

*Voir aussi :* [imprimer avec votre imprimante hp deskjet](#page-19-0) [impression manuelle recto-verso](#page-50-0) [formats de papier non standard](#page-54-0)

# <span id="page-23-0"></span>**papier legal**

#### **préparation de l'impression**

- **1.** Relevez le bac de Sortie et tirez le bac d'Entrée vers l'extérieur.
- **2.** Tirez les deux guides de papier vers l'extérieur.
- **3.** Insérez une pile de papier de format legal (US) dans le bac d'Entrée et poussez-la aussi loin que possible.
- **4.** Le papier dépasse du bord du bac.

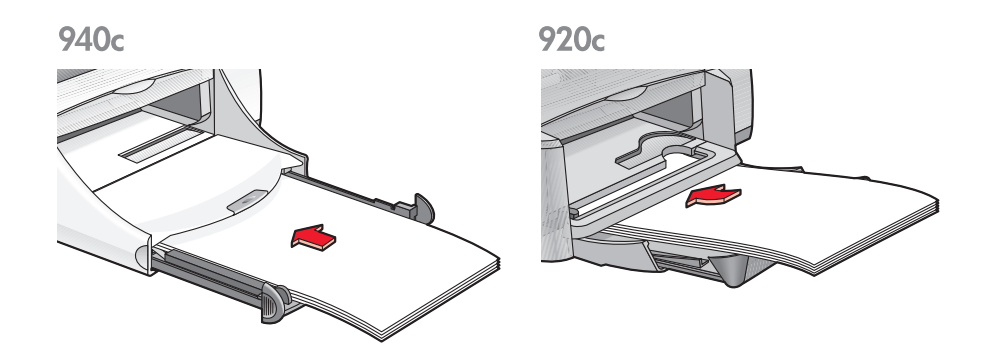

- **5.** Faites glisser le guide de largeur du papier pour le mettre au contact de la pile de papier.
- **6.** Rabaissez le bac de Sortie.

#### **impression sur papier legal**

**1.** Ouvrez le fichier que vous souhaitez imprimer.

Suivez l'une de ces méthodes pour sélectionner les options d'impression, selon le programme d'application que vous utilisez :

- Cliquez sur **Fichier** > **Imprimer**, sélectionnez ensuite **Propriétés**  $\alpha$ u $-$
- Cliquez sur **Fichier** > **Configuration d'impression**, sélectionnez ensuite **Propriétés**

 $\alpha$  $\mu$   $-$ 

• Cliquez sur **Fichier** > **Imprimer** > **Configuration**, puis sélectionnez **Propriétés**.

La boîte Propriétés de l'imprimante apparaît avec les onglets d'options : Mise en page, Fonctionnalités et Paramètres avancés.

- **2.** Sélectionnez l'onglet **Mise en page**, puis sélectionnez l'une des options suivantes :
	- **Qualité d'impression** : **Brouillon**, **Normale** ou **Supérieure**
	- **Type de papier** : **Papier ordinaire**
	- **Format du papier** : **Legal**
- **3.** Sélectionnez l'onglet **Fonctionnalités**, puis sélectionnez l'une des options suivantes :
	- **Orientation** : Orientation adéquate
	- **Impression recto-verso** : Non cochée
	- **Copies** : Nombre d'exemplaires
- **4.** Sélectionnez l'onglet **Paramètres avancés** si vous désirez imprimer en niveaux de gris ou opérer des réglages optionnels du volume d'encre, de la couleur, de la durée de séchage ou de la vitesse d'impression (mode Mémoire presque saturée).

#### **conseils pour l'impression**

Laissez le bac d'Entrée tiré vers l'extérieur lorsque vous imprimez sur papier legal. Le papier dépasse du bord du bac.

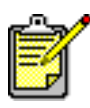

Pour obtenir les meilleurs résultats, utilisez les produits hp.

# <span id="page-25-0"></span>**enveloppes**

Imprimez une enveloppe unique en utilisant le dispositif d'alimentation d'enveloppe unique, ou plusieurs enveloppes en utilisant le bac d'Entrée.

- **[impression d'une enveloppe unique](#page-25-1)**
- **[impression de plusieurs enveloppes](#page-27-0)**

# <span id="page-25-1"></span>**impression d'une enveloppe unique**

#### **préparation de l'impression**

- **1.** Placez l'enveloppe dans le dispositif d'alimentation d'enveloppe unique, côté volet à gauche et tourné vers le haut.
- **2.** Poussez l'enveloppe vers l'avant jusqu'à ce qu'elle s'arrête.

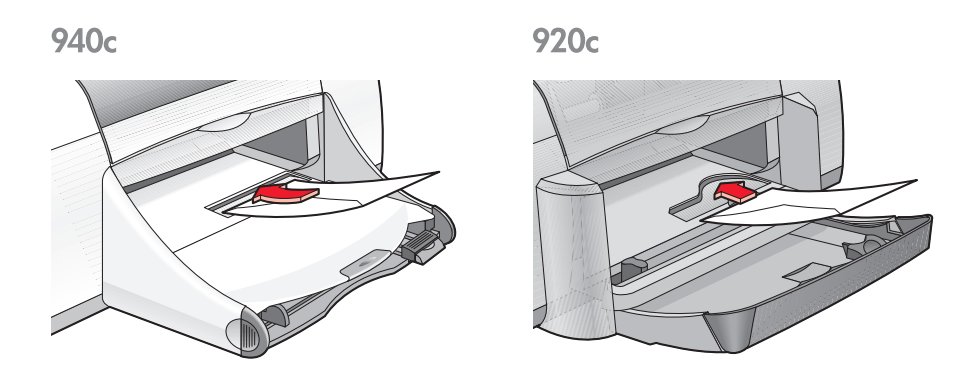

#### **impression de l'enveloppe**

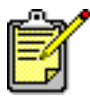

Si votre programme comprend une fonction d'impression d'enveloppes, ne suivez pas ces instructions. Suivez les instructions fournies par le programme.

**1.** Ouvrez le fichier que vous souhaitez imprimer.

- **2.** Suivez l'une de ces méthodes pour sélectionner les options d'impression, selon le programme d'application que vous utilisez :
	- Cliquez sur **Fichier** > **Imprimer**, sélectionnez ensuite **Propriétés**  $\alpha$ u $-$
	- Cliquez sur **Fichier** > **Configuration d'impression**, sélectionnez ensuite **Propriétés**
		- $\alpha$  $\mu$   $-$
	- Cliquez sur **Fichier** > **Imprimer** > **Configuration**, puis sélectionnez **Propriétés**.

La boîte de dialogue Propriétés de l'imprimante apparaît avec les onglets d'options : Mise en page, Fonctionnalités et Paramètres avancés.

- **3.** Sélectionnez l'onglet **Mise en page**, puis sélectionnez l'une des options suivantes :
	- **Qualité d'impression** : **Normale**
	- **Type de papier** : **Papier ordinaire**
	- **Format du papier** : Format d'enveloppe adéquat
- **4.** Sélectionnez l'onglet **Fonctionnalités**, puis sélectionnez l'une des options suivantes :
	- **Orientation** : Orientation d'enveloppe adéquate
	- **Impression recto-verso** : Non cochée
	- **Copies** : 1
- **5.** Sélectionnez l'onglet **Paramètres avancés** si vous désirez opérer des réglages optionnels du volume d'encre, de la couleur, de la durée de séchage ou de la vitesse d'impression (mode Mémoire presque saturée).
- **6.** Cliquez sur **OK** pour revenir à l'écran Imprimer ou Configuration d'impression.
- **7.** Cliquez sur **OK** pour imprimer.

#### **conseils pour l'impression**

- Vérifiez si le bac de sortie est abaissé.
- Evitez d'utiliser des enveloppes avec des agrafes ou des fenêtres.
- Evitez d'utiliser des enveloppes brillantes ou estampées, avec des bords épais, irréguliers ou arrondis ou des enveloppes pliées, déchirées ou endommagées d'une façon ou d'une autre.

## <span id="page-27-0"></span>**impression de plusieurs enveloppes**

#### **préparation de l'impression**

- **1.** Tirez le bac d'Entrée vers l'extérieur.
- **2.** Faites glisser vers l'extérieur les deux guides de papier et retirez tout le papier du bac.
- **3.** Ne placez pas plus de 15 enveloppes dans le bac, côté volet à gauche et tourné vers le haut.
- **4.** Poussez les enveloppes vers l'avant jusqu'à ce qu'elles s'arrêtent.
- **5.** Faites glisser les guides de papier pour les mettre au contact des bords de la pile d'enveloppes, puis poussez le bac vers l'avant jusqu'à ce qu'il s'arrête.

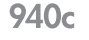

920<sub>c</sub>

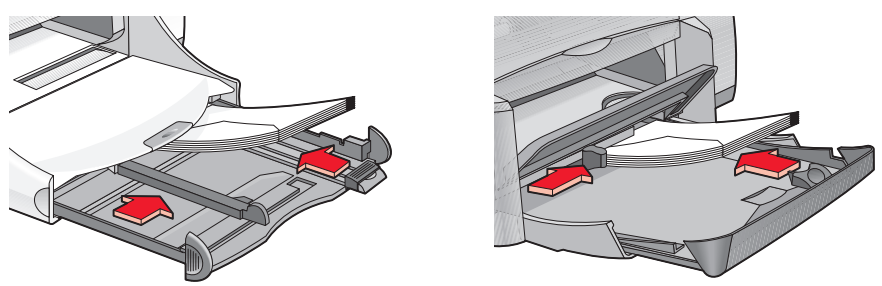

#### **impression d'enveloppes**

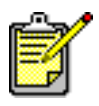

Si votre programme logiciel comprend une fonction d'impression d'enveloppes, ne suivez pas ces instructions. Suivez les instructions fournies par le programme.

**1.** Ouvrez le fichier que vous souhaitez imprimer.

- **2.** Suivez l'une de ces méthodes pour sélectionner les options d'impression, selon le programme d'application que vous utilisez :
	- Cliquez sur **Fichier** > **Imprimer**, sélectionnez ensuite **Propriétés**  $\alpha$ u $-$
	- Cliquez sur **Fichier** > **Configuration d'impression**, sélectionnez ensuite **Propriétés**
		- $\alpha$  $\mu$   $-$
	- Cliquez sur **Fichier** > **Imprimer** > **Configuration**, puis sélectionnez **Propriétés**.

La boîte de dialogue imprimante Propriétés apparaît avec les onglets d'options : Mise en page, Fonctionnalités et Paramètres avancés.

- **3.** Sélectionnez l'onglet **Mise en page**, puis sélectionnez l'une des options suivantes :
	- **Qualité d'impression** : **Normale**
	- **Type de papier** : **Papier ordinaire**
	- **Format du papier** : Format d'enveloppe adéquat
- **4.** Sélectionnez l'onglet **Fonctionnalités**, puis sélectionnez l'une des options suivantes :
	- **Orientation** : Orientation d'enveloppe adéquate
	- **Impression recto-verso** : Non cochée
	- **Copies** : 15 maximum
- **5.** Sélectionnez l'onglet **Paramètres avancés** si vous désirez imprimer en niveaux de gris ou opérer des réglages optionnels du volume d'encre, de la couleur, de la durée de séchage ou de la vitesse d'impression (mode Mémoire presque saturée).
- **6.** Cliquez sur **OK** pour revenir à l'écran Imprimer ou Configuration d'impression.
- **7.** Cliquez sur **OK** pour imprimer.

#### **conseils pour l'impression**

- Ne placez jamais plus de 15 enveloppes dans le bac d'Entrée en même temps.
- Alignez les bords des enveloppes avant de les insérer.
- Evitez d'utiliser des enveloppes avec des agrafes ou des fenêtres.
- Evitez d'utiliser des enveloppes brillantes ou estampées, avec des bords épais, irréguliers ou arrondis ou des enveloppes pliées, déchirées ou endommagées d'une façon ou d'une autre.

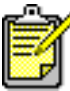

Pour obtenir les meilleurs résultats, utilisez les produits hp.

# <span id="page-30-0"></span>**transparents**

# **préparation de l'impression**

- **1.** Tirez le bac d'Entrée vers l'extérieur.
- **2.** Faites glisser vers l'extérieur les deux guides de papier et retirez tout le papier du bac.
- **3.** Déramez les bords des films transparents pour les séparer, puis alignez-les.
- **4.** Placez un maximum de 25 films transparents dans le bac si l'imprimante est équipée d'un bac Escamotable. Placez un maximum de 30 films transparents dans le bac si ce n'est pas le cas.

Assurez-vous que le côté rugueux est tourné vers le bas et que la bande adhésive se trouve du côté de l'imprimante.

**5.** Poussez les transparents vers l'avant jusqu'à ce qu'ils viennent en butée.

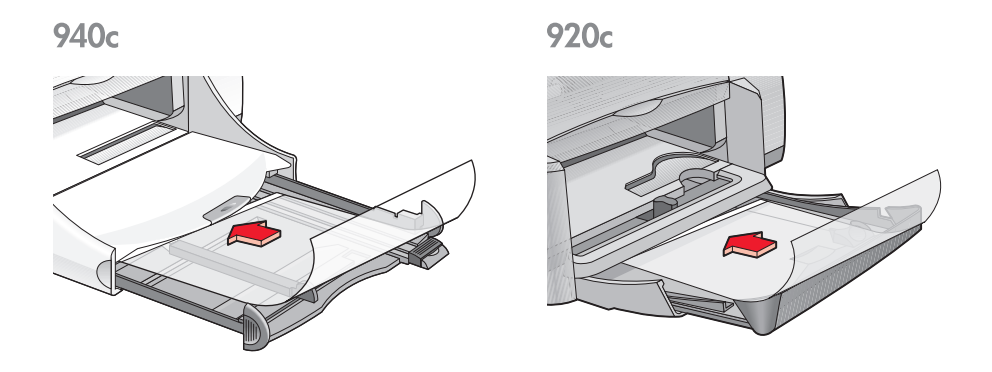

**6.** Faites glisser les guides de papier pour les mettre au contact des bords de la pile de transparents et repoussez le bac d'Entrée vers l'avant jusqu'à ce qu'il s'arrête.

## **impression de transparents**

- **1.** Ouvrez le fichier que vous souhaitez imprimer.
- **2.** Suivez l'une de ces méthodes pour sélectionner les options d'impression, selon le programme d'application que vous utilisez :
	- Cliquez sur **Fichier** > **Imprimer**, sélectionnez ensuite **Propriétés**  $\Omega$
	- Cliquez sur **Fichier** > **Configuration d'impression**, sélectionnez ensuite **Propriétés**  $\alpha$  $\mu$   $-$
	- Cliquez sur **Fichier** > **Imprimer** > **Configuration**, puis sélectionnez **Propriétés**.

La boîte Propriétés de l'imprimante apparaît avec les onglets d'options : Mise en page, Fonctionnalités et Paramètres avancés.

- **3.** Sélectionnez l'onglet **Mise en page**, puis sélectionnez l'une des options suivantes :
	- **Qualité d'impression** : **Normale** ou **Supérieure**
	- **Type de papier** : Papier pour transparents approprié
	- **Format du papier** : Format adéquat
- **4.** Sélectionnez l'onglet **Fonctionnalités**, puis sélectionnez l'une des options suivantes :
	- **Orientation** : Orientation adéquate
	- **Impression recto-verso** : Non cochée
	- **Copies** : Maximum de 25 si l'imprimante est équipée d'un bac Escamotable; maximum de 30 si ce n'est pas le cas
- **5.** Sélectionnez l'onglet **Paramètres avancés** si vous désirez imprimer en niveaux de gris ou opérer des réglages optionnels du volume d'encre, de la couleur, dela durée de séchage ou de la vitesse d'impression (mode Mémoire presque saturée).
- **6.** Cliquez sur **OK** pour revenir à l'écran Imprimer ou Configuration d'impression.
- **7.** Cliquez sur **OK** pour imprimer.

L'imprimante attend que les transparents soient secs avant de les éjecter du bac de Sortie.

# **conseils pour l'impression**

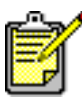

Pour obtenir les meilleurs résultats possible, utilisez les films transparents jet d'encre hp.

# <span id="page-32-0"></span>**étiquettes**

# **préparation de l'impression**

- **1.** Tirez le bac d'Entrée vers l'extérieur.
- **2.** Faites glisser vers l'extérieur les deux guides de papier et retirez tout le papier du bac.
- **3.** Déramez les feuilles d'étiquettes pour les séparer, puis alignez les bords des étiquettes.
- **4.** Chargez un maximum de 20 feuilles d'étiquettes côté étiquettes tourné vers le bas — dans le bac.
- **5.** Faites glisser les guides de papier tout contre les feuilles et poussez le bac vers l'intérieur.

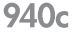

920<sub>c</sub>

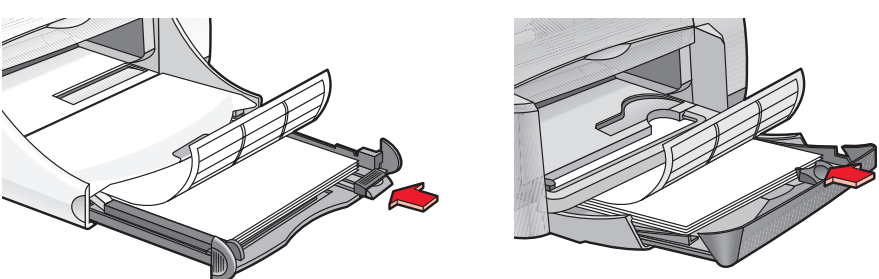

### **impression d'étiquettes**

- **1.** Ouvrez le fichier que vous souhaitez imprimer.
- **2.** Suivez l'une de ces méthodes pour sélectionner les options d'impression, selon le programme d'application que vous utilisez :
	- Cliquez sur **Fichier** > **Imprimer**, sélectionnez ensuite **Propriétés** – ou –
	- Cliquez sur **Fichier** > **Configuration d'impression**, puis sélectionnez **Propriétés**  $\alpha$  $\mu$   $-$
	- Cliquez sur **Fichier** > **Imprimer** > **Configuration**, puis sélectionnez **Propriétés**.

La boîte Propriétés de l'imprimante apparaît avec les onglets d'options : Mise en page, Fonctionnalités et Paramètres avancés.

- **3.** Sélectionnez l'onglet Mise en page, puis choisissez les options suivantes :
	- **Qualité d'impression** : **Normale**
	- **Type de papier** : **Papier ordinaire**
	- **Format du papier** : **A4** ou **Letter**
- **4.** Sélectionnez l'onglet **Fonctionnalités**, puis sélectionnez les options suivantes :
	- **Orientation** : Orientation adéquate
	- **Impression recto-verso** : Non cochée
	- **Copies** : 20 maximum
- **5.** Sélectionnez l'onglet **Paramètres avancés** si vous désirez imprimer en niveaux de gris ou opérer des réglages optionnels du volume d'encre, de la couleur, de la durée de séchage ou de la vitesse d'impression (mode Mémoire presque saturée).
- **6.** Cliquez sur **OK** pour revenir à l'écran Imprimer ou Configuration d'impression.
- **7.** Cliquez sur **OK** pour imprimer.

# **conseils pour l'impression**

- Utilisez uniquement des étiquettes en papier conçues spécialement pour les imprimantes à jet d'encre.
- Ne placez jamais plus de 20 feuilles d'étiquettes dans le bac d'Entrée en même temps.
- Utilisez uniquement des feuilles d'étiquettes entières.
- Assurez-vous que les feuilles ne sont pas collantes, pliées ou ne se détachent pas de leur feuille de protection.
- N'utilisez pas d'étiquette en plastique ou claire. L'encre ne sèche pas lorsqu'elle est utilisée avec ces étiquettes.

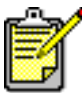

Pour obtenir les meilleurs résultats, utilisez les produits hp.

# <span id="page-34-0"></span>**cartes de visite, fiches index et autres supports de petit format**

## **préparation de l'impression**

- **1.** Tirez le bac d'Entrée vers l'extérieur.
- **2.** Relevez le bac de Sortie.
- **3.** Faites glisser vers l'extérieur les deux guides de papier et retirez tout le papier du bac.
- **4.** Egalisez les bords des cartes ou autres supports de petit format.
- **5.** Placez un maximum de 30 cartes dans le bac si l'imprimante comporte un bac Escamotable. Placez un maximum de 45 cartes dans le bac si l'imprimante ne comporte pas de bac Escamotable.
- **6.** Poussez les cartes vers l'avant jusqu'à ce qu'elles arrivent en butée.

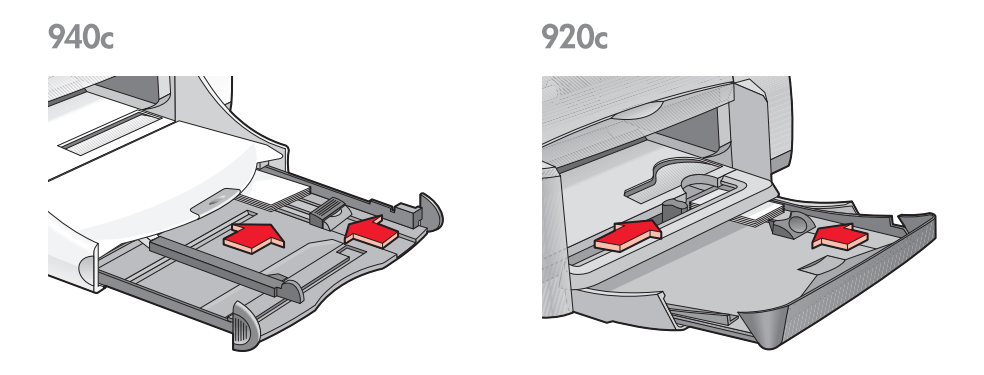

- **7.** Faites glisser les guides de longueur du papier pour les mettre au contact des bords de la pile de cartes.
- **8.** Poussez le bac d'Entrée vers l'intérieur.
- **9.** Abaissez le bac de Sortie.

### **impression de cartes de visite, fiches index et autres supports de petit format**

- **1.** Ouvrez le fichier que vous souhaitez imprimer.
- **2.** Suivez l'une de ces méthodes pour sélectionner les options d'impression, selon le programme d'application que vous utilisez :
	- Cliquez sur **Fichier** > **Imprimer**, puis sélectionnez **Propriétés**  $\alpha$ u $-$
	- Cliquez sur **Fichier** > **Configuration d'impression**, puis sélectionnez **Propriétés**  $\Omega$  $-$
	- Cliquez sur **Fichier** > **Imprimer** > **Configuration**, puis sélectionnez **Propriétés**.

La boîte de dialogue imprimante propriétés apparaît avec les onglets d'options : Mise en page, Fonctionnalités et Paramètres avancés.

- **3.** Sélectionnez l'onglet **Mise en page**, puis sélectionnez l'une des options suivantes :
	- **Qualité d'impression** : **Brouillon** ou **Supérieure**
	- **Type de papier** : Type de papier adéquat
	- **Format du papier** : Format adéquat. Lisez [formats de papier non standard](#page-54-0) si le format de carte ne figure pas sur la liste.
- **4.** Sélectionnez l'onglet **Fonctionnalités**, puis sélectionnez l'une des options suivantes :
	- **Orientation** : Orientation adéquate.
	- **Impression recto-verso** : Non cochée
	- **Copies** : Un maximum de 30 si l'imprimante comporte un bac Escamotable ; un maximum de 45 si l'imprimante ne comporte pas de bac Escamotable
- **5.** Sélectionnez l'onglet **Paramètres avancés** si vous désirez imprimer en niveaux de gris ou opérer des réglages optionnels concernant le volume d'encre, la couleur, la durée de séchage ou la vitesse d'impression (mode Mémoire presque saturée).
- **6.** Cliquez sur **OK** pour revenir à l'écran Imprimer ou Configuration d'impression.
- **7.** Cliquez sur **OK** pour imprimer.
#### **conseils pour l'impression**

- Si un message indiquant **plus de papier** apparaît, vérifiez si les fiches index ou autres supports de petit format sont placés correctement dans le bac d'Entrée.
- Si le format des fiches index ou autres supports de petit format est inférieur à 100 x 148 mm (4 x 5,6 po), n'utilisez pas le bac d'Entrée. Utilisez le dispositif d'alimentation d'enveloppe unique de l'imprimante pour charger une fiche à la fois.

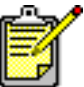

Pour obtenir les meilleurs résultats, utilisez les produits hp.

# **photographies**

#### **préparation de l'impression**

- **1.** Tirez le bac d'Entrée vers l'extérieur.
- **2.** Faites glisser vers l'extérieur les deux guides de papier et retirez tout le papier du bac.
- **3.** Déramez le papier photo pour séparer les feuilles, puis égalisez les bords du papier photo.
- **4.** Placez un maximum de 20 feuilles de papier photo dans le bac, côté à imprimer tourné vers le bas.
- **5.** Faites glisser le guide de longueur du papier pour les mettre au contact des bords de la pile de papier photo et repoussez le bac vers l'intérieur.

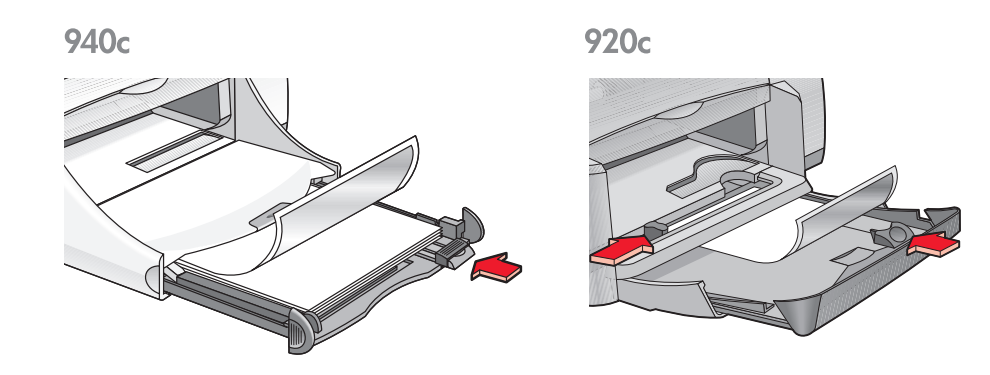

#### **impression de photographies**

**1.** Ouvrez le fichier que vous souhaitez imprimer.

- **2.** Suivez l'une de ces méthodes pour sélectionner les options d'impression, selon le programme d'application que vous utilisez :
	- Cliquez sur **Fichier** > **Imprimer**, sélectionnez ensuite **Propriétés**  $\alpha$ u $-$
	- Cliquez sur **Fichier** > **Configuration d'impression**, sélectionnez ensuite **Propriétés**
		- $\alpha$  $\mu$   $-$
	- Cliquez sur **Fichier** > **Imprimer** > **Configuration**, puis sélectionnez **Propriétés**.

La boîte Propriétés de l'imprimante apparaît avec les onglets d'options : Mise en page, Fonctionnalités et Paramètres avancés.

- **3.** Sélectionnez l'onglet **Mise en page**, puis sélectionnez les options suivantes :
	- **Qualité d'impression** : **Supérieure**
	- **Type de papier** : Le type de papier photo approprié
	- **Impression du papier photo** :
		- **PhotoREt** pour une vitesse d'impression et une qualité optimales  $\alpha$  $\mu$   $-$
		- **2400 x 1200 ppp** pour des images source supérieures à 600 ppp (requiert un espace disque d'au moins 400 Mo et l'impression est plus longue)
	- **Format de papier** : Format de papier adéquat
- **4.** Sélectionnez l'onglet **Fonctionnalités**, puis sélectionnez les options suivantes :
	- **Orientation** : Orientation adéquate
	- **Impression recto-verso** : Non cochée
	- **Copies** : 20 maximum
- **5.** Sélectionnez l'onglet **Paramètres avancés** si vous désirez opérer des réglages optionnels de la couleur, du volume d'encre ou du temps de séchage.
- **6.** Cliquez sur **OK** pour revenir à l'écran Imprimer ou Configuration d'impression.
- **7.** Cliquez sur **OK** pour imprimer.

#### **conseils pour l'impression**

- Les photos doivent être sous forme électronique avant de pouvoir être imprimées. Vous pouvez utiliser des photos numérisées ou scannées ou demander à votre photographe de quartier de vous fournir des fichiers électroniques des photos que vous désirez imprimer.
- Utilisez le réglage **PhotoREt** pour la plupart des papiers photo.
- Si vous disposez d'une connexion par câble parallèle, vous pourrez accélérer la vitesse d'impression en activant [Matériel ECP](#page-84-0) (Extended Capabilities Port).

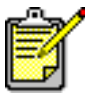

Pour obtenir les meilleurs résultats, utilisez le papier photo hp.

### **cartes de vœux**

#### **préparation de l'impression**

- **1.** Tirez le bac d'Entrée vers l'extérieur.
- **2.** Relevez le bac de Sortie.
- **3.** Faites glisser vers l'extérieur les deux guides de papier et retirez tout le papier du bac.
- **4.** Déramez le paquet de cartes de vœux pour les séparer.
- **5.** Egalisez les bords des cartes, puis ne placez pas plus de 5 cartes dans le bac.
- **6.** Poussez les cartes vers l'avant jusqu'à ce qu'elles arrivent en butée.
- **7.** Faites glisser les guides de longueur du papier pour les mettre au contact des bords de la pile de cartes.

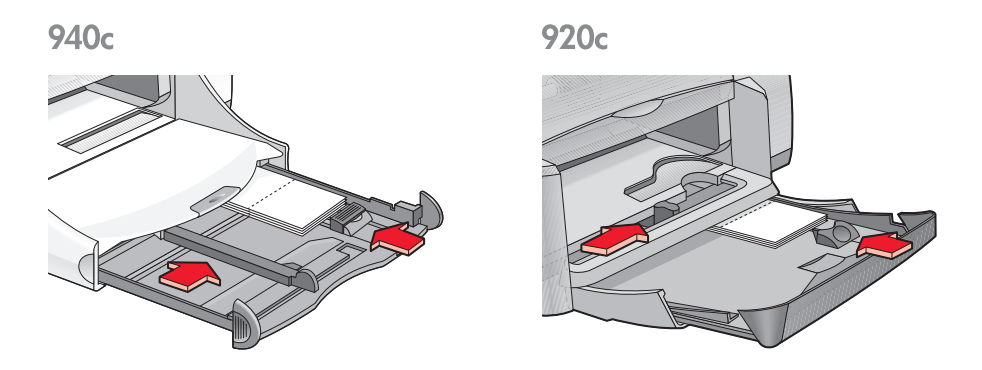

**8.** Poussez le bac d'Entrée vers l'intérieur, puis abaissez le bac de Sortie.

#### **impression de cartes de vœux**

**1.** Ouvrez le fichier que vous souhaitez imprimer.

- **2.** Suivez l'une de ces méthodes pour sélectionner les options d'impression, selon le programme d'application que vous utilisez :
	- Cliquez sur **Fichier** > **Imprimer**, sélectionnez ensuite **Propriétés**  $\alpha$ u $-$
	- Cliquez sur **Fichier** > **Configuration d'impression**, puis sélectionnez **Propriétés**
		- $\alpha$  $\mu$   $-$
	- Cliquez sur **Fichier** > **Imprimer** > **Configuration**, puis sélectionnez **Propriétés**.

La boîte Propriétés de l'imprimante apparaît avec les onglets d'options : Mise en page, Fonctionnalités et Paramètres avancés.

- **3.** Sélectionnez l'onglet **Mise en page**, puis sélectionnez l'une des options suivantes :
	- **Qualité d'impression** : **Brouillon** ou **Supérieure**
	- **Type de papier** : Type de carte de vœux adéquat
	- **Format de papier** : Format de carte adéquat. Consultez [Formats de](#page-54-0)  [papier non standard](#page-54-0) si le format des cartes ne figure pas sur la liste.
- **4.** Sélectionnez l'onglet **Fonctionnalités**, puis sélectionnez l'une des options suivantes :
	- **Orientation** : Orientation adéquate
	- **Impression recto-verso** : Le cas échéant
	- **Copies** : 5 exemplaires maximum
- **5.** Sélectionnez l'onglet **Paramètres avancés** si vous désirez opérer des réglages optionnels du volume d'encre, de la couleur ou de la durée de séchage de l'encre.
- **6.** Cliquez sur **OK** pour revenir à l'écran Imprimer ou Configuration d'impression.
- **7.** Cliquez sur **OK** pour imprimer.

#### **conseils pour l'impression**

- Dépliez les carte prépliées, puis placez-les dans le bac d'Entrée.
- Si un message **plus de papier** apparaît, vérifiez si les cartes ont été correctement placées dans la bac d'Entrée.
- Si les cartes sont d'un format inférieur à 100 x 148 mm (4 x 5,6 po), n'utilisez pas le bac d'Entrée. Utilisez le dispositif d'alimentation d'enveloppe unique pour charger une carte à la fois.

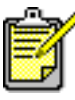

Pour obtenir les meilleurs résultats, utilisez les produits hp.

# <span id="page-43-0"></span>**affiches**

#### **préparation de l'impression**

- **1.** Tirez le bac d'Entrée.
- **2.** Faites glisser vers l'extérieur les deux guides de papier et retirez tout le papier du bac.
- **3.** Déramez la pile de papier pour affiches pour séparer les feuilles, puis égalisez les bords de la pile.
- **4.** Placez les feuilles dans le bac.
- **5.** Faites glisser les guides de papier tout contre les feuilles et poussez le bac vers l'intérieur.

#### **impression d'affiches**

- **1.** Ouvrez le fichier que vous souhaitez imprimer.
- **2.** Suivez l'une de ces méthodes pour sélectionner les options d'impression, selon le programme d'application que vous utilisez :
	- Cliquez sur **Fichier** > **Imprimer**, sélectionnez ensuite **Propriétés**  $\alpha$ u $-$
	- Cliquez sur **Fichier** > **Configuration d'impression**, sélectionnez ensuite **Propriétés**

 $\alpha$ u $-$ 

• Cliquez sur **Fichier** > **Imprimer** > **Configuration**, puis sélectionnez **Propriétés**.

La boîte Propriétés de l'imprimante apparaît avec les onglets d'options : Mise en page, Fonctionnalités et Paramètres avancés.

- **3.** Sélectionnez l'onglet **Mise en page**, puis sélectionnez l'une des options suivantes :
	- **Type de papier** : **Papier ordinaire**
	- **Qualité d'impression** : **Normale**
	- **Format du papier** : Format adéquat
- **4.** Sélectionnez l'onglet **Fonctionnalités**, puis sélectionnez l'une des options suivantes :
	- **Orientation** : Orientation adéquate
	- **Impression poster** : Sélectionnez cette option ; sélectionnez ensuite **2x2**, **3x3** ou **4x4**
	- **Impression recto-verso** : Non cochée
	- **Copies** : Nombre d'exemplaires
- **5.** Sélectionnez l'onglet **Paramètres avancés** si vous désirez opérer des réglages optionnels du volume d'encre, de la couleur, de la durée de séchage ou de la vitesse d'impression (mode Mémoire presque saturée).
- **6.** Cliquez sur **OK** pour revenir à l'écran Imprimer ou Configuration d'impression.
- **7.** Cliquez sur **OK** pour imprimer.

#### **conseils pour l'impression**

Egalisez les bords des feuilles et regroupez les feuilles après l'impression.

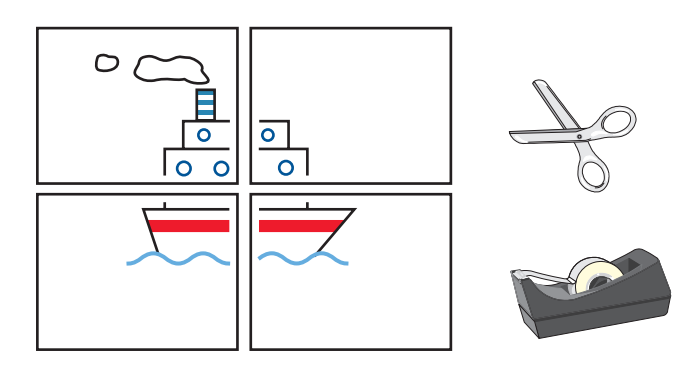

Pour obtenir les meilleurs résultats, utilisez les produits hp.

## **banderoles**

#### **préparation de l'impression**

- **1.** Tirez le bac d'Entrée vers l'extérieur.
- **2.** Faites glisser vers l'extérieur les deux guides de papier et retirez tout le papier du bac.
- **3.** Relevez le bac de Sortie.
- **4.** Sélectionnez jusqu'à 20 feuilles de papier banderole. Retirez et supprimez toutes les bandes perforées.
- **5.** Placez le papier banderole dans le bac d'Entrée avec le côté détaché du papier face à l'imprimante.
- **6.** Faites glisser les guides de papier pour les mettre au contact de la banderole de papier.
- **7.** Repoussez le bac d'Entrée. Laissez le bac de Sortie relevé.

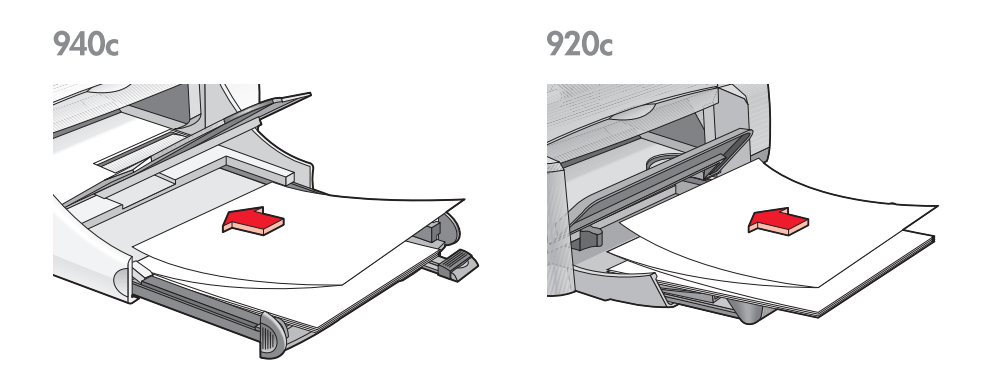

#### <span id="page-45-0"></span>**impression de banderoles**

**1.** Ouvrez le fichier que vous souhaitez imprimer.

- **2.** Suivez l'une de ces méthodes pour sélectionner les options d'impression, selon le programme d'application que vous utilisez :
	- Cliquez sur **Fichier** > **Imprimer**, puis sélectionnez **Propriétés**  $\alpha$  $\mu$   $-$
	- Cliquez sur **Fichier** > **Configuration d'impression**, puis sélectionnez **Propriétés**
		- $\alpha$  $\mu$   $-$
	- Cliquez sur **Fichier** > **Imprimer** > **Configuration**, puis sélectionnez **Propriétés**.

La boîte de dialogue Propriétés de l'imprimante apparaît avec les onglets : Mise en page, Fonctionnalités et Paramètres avancés.

- **3.** Sélectionnez l'onglet **Mise en page**, puis sélectionnez l'une des options suivantes :
	- **Impression de banderole** : Sélectionnez cette zone
	- **Type de papier** : **papier hp pour banderole**
	- **Qualité d'impression** : **Normale**
	- **Format du papier** : **Banderole [A4 (210 x 297 mm)]** ou **Banderole [Letter (8,5 x 11 po)]**

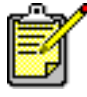

Lorsque vous sélectionnez **Impression de banderoles**, le type de papier est automatiquement réglé sur **papier hp pour banderole** et le format de papier sur **Banderole**.

- **4.** Sélectionnez l'onglet **Fonctionnalités**, puis sélectionnez l'une des options suivantes :
	- **Orientation** : Orientation adéquate
	- **Impression recto-verso** : Non cochée
	- **Copies** : Maximum de 20
- **5.** Sélectionnez l'onglet **Paramètres avancés** si vous désirez opérer des réglages optionnels du volume d'encre, de la couleur, de la durée de séchage ou de la vitesse d'impression (mode Mémoire presque saturée).
- **6.** Cliquez sur **OK** pour revenir à l'écran Imprimer ou Configuration d'impression.
- **7.** Cliquez sur **OK** pour imprimer.

#### **conseils pour l'impression**

Les *Informations de dernière minute* décrivent des problèmes qui peuvent se produire lors de l'impression de banderoles sous certains programmes d'application. Cliquez sur **Démarrer** > **Programmes** > **hp deskjet series** > **Informations de dernière minute** pour afficher ces informations.

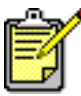

Pour obtenir les meilleurs résultats, utilisez les produits hp.

### **transferts sur tissusur tissu**

#### **préparation de l'impression**

- **1.** Tirez le bac d'Entrée vers l'extérieur.
- **2.** Faites glisser vers l'extérieur les deux guides de papier et retirez tout le papier du bac.
- **3.** Déramez la pile de papier pour transferts pour séparer les feuilles, puis égalisez les bords de la pile.
- **4.** Placez le papier pour transferts dans le bac, côté à imprimer tourné vers le bas.
- **5.** Faites glisser le guide de longueur du papier pour le mettre au contact des bords de la pile de transferts et poussez le bac d'Entrée vers l'intérieur.

#### **impression de transferts sur tissu**

- **1.** Ouvrez le fichier que vous souhaitez imprimer.
- **2.** Suivez l'une de ces méthodes pour sélectionner les options d'impression, selon le programme d'application que vous utilisez :
	- Cliquez sur **Fichier** > **Imprimer**, sélectionnez ensuite **Propriétés**  $\alpha$ u $-$
	- Cliquez sur **Fichier** > **Configuration d'impression**, puis sélectionnez **Propriétés**

 $\alpha$ u $-$ 

• Cliquez sur **Fichier** > **Imprimer** > **Configuration**, puis sélectionnez **Propriétés**.

La boîte Propriétés de l'imprimante apparaît avec les onglets d'options : Mise en page, Fonctionnalités et Paramètres avancés.

- **3.** Sélectionnez l'onglet **Mise en page**, puis sélectionnez l'une des options suivantes :
	- **Qualité d'impression** : **Brouillon** ou **Supérieure**
	- **Type de papier** : **supports hp pour transfert sur tissu**
	- **Format du papier** : **A4** ou **Letter (US)**
- **4.** Sélectionnez l'onglet **Fonctionnalités**, puis sélectionnez l'une des options suivantes :
	- **Orientation** : **Inverser l'image**
	- **Impression recto-verso** : Non cochée
	- **Copies** : Nombre d'exemplaires
- **5.** Sélectionnez l'onglet **Paramètres avancés** si vous désirez imprimer en niveaux de gris ou opérer des réglages optionnels du volume d'encre, de la couleur, de la durée de séchage ou de la vitesse d'impression (mode Mémoire presque saturée).
- **6.** Cliquez sur **OK** pour revenir à l'écran Imprimer ou Configuration d'impression.
- **7.** Cliquez sur **OK** pour imprimer.

### **conseils pour l'impression**

Lorsque vous imprimez un transfert sur tissu avec une image inversée, le texte et les images sont retournés horizontalement par rapport à ce qui apparaît à l'écran de l'ordinateur.

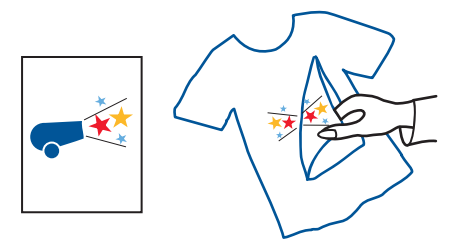

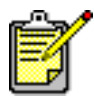

Pour obtenir les meilleurs résultats, utilisez le supports hp pour transfert sur tissu.

### **impression manuelle recto-verso**

#### **préparation de l'impression**

- **1.** Enlevez tout le papier du bac de Sortie.
- **2.** Tirez le bac d'Entrée vers l'extérieur et chargez-le de papier.
- **3.** Faites glisser les guides de papier tout contre les côtés du papier.
- **4.** Repoussez le bac d'Entrée.

#### **impression manuelle**

- **1.** Ouvrez le fichier que vous souhaitez imprimer. Vérifiez si le document que vous imprimez comporte au moins deux pages.
- **2.** Suivez l'une de ces méthodes pour sélectionner vos options d'impression, selon le programme d'application que vous utilisez :
	- Cliquez sur **Fichier** > **Imprimer**, puis sélectionnez **Propriétés**  $\alpha$ u $-$
	- Cliquez sur **Fichier** > **Configuration d'impression**, puis sélectionnez **Propriétés**
		- $\alpha$ u $-$
	- Cliquez sur **Fichier** > **Imprimer** > **Configuration**, puis sélectionnez **Propriétés**.

La boîte Propriétés de l'imprimante apparaît avec les onglets des options : Mise en page, Fonctionnalités et Paramètres avancés.

- **3.** Sélectionnez l'onglet **Mise en page**, puis sélectionnez l'une des options suivantes :
	- **Qualité d'impression** : Qualité d'impression adéquate
	- **Type de papier** : Type de papier adéquat\*
	- **Format du papier** : Format de papier adéquat\*

\* *L'impression recto-verso ne peut pas être utilisée avec de nombreux papiers — y compris les papiers photo, les transparents, les papiers banderole et les transferts sur tissu* 

- **4.** Sélectionnez l'onglet **Fonctionnalités**, puis sélectionnez l'une des options suivantes :
	- **Orientation** : Orientation adéquate
	- **Impression recto-verso** : Sélectionnez cette zone
	- La boîte de dialogue Marge d'impression recto-verso apparaît.
	- a. Sélectionnez l'option de contenu de page adéquate, puis cliquez sur **OK** pour revenir à l'écran Fonctionnalités.
	- b. Sélectionnez **Livre** (reliure sur le côté) ou **Tablette** (reliure au sommet).
	- c. Désélectionnez l'option **Automatique** si vous avez installé le module d'impression recto-verso automatique de HP *(il n'est pas disponible pour tous les modèles d'imprimante)*.
- **5.** Sélectionnez le nombre d'exemplaires à imprimer.
- **6.** Sélectionnez l'onglet **Paramètres avancés** si vous désirez imprimer en niveaux de gris ou opérer des réglages optionnels du volume d'encre, de la couleur, de la durée de séchage ou de la vitesse d'impression (mode Mémoire presque saturée).
- **7.** Cliquez sur **Appliquer** puis sur **OK** pour revenir à l'écran Imprimer ou Configuration d'impression.
- **8.** Cliquez sur **OK** pour imprimer.

Suivez les instructions affichées à l'écran lorsque vous êtes invité à recharger du papier.

**9.** Cliquez sur **Continuer** lorsque le papier est correctement rechargé.

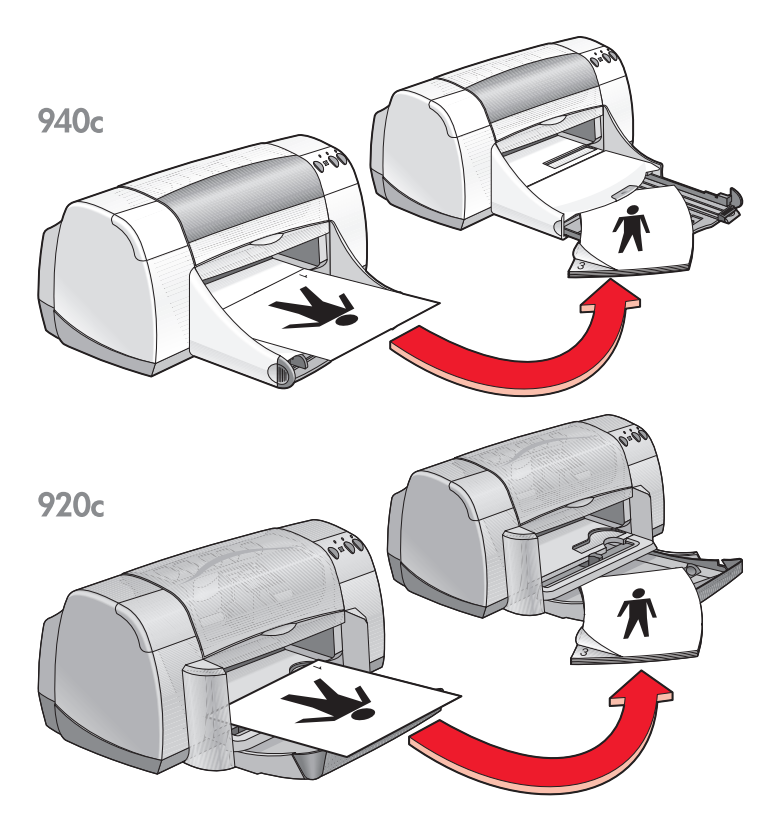

**Reliure de livre**

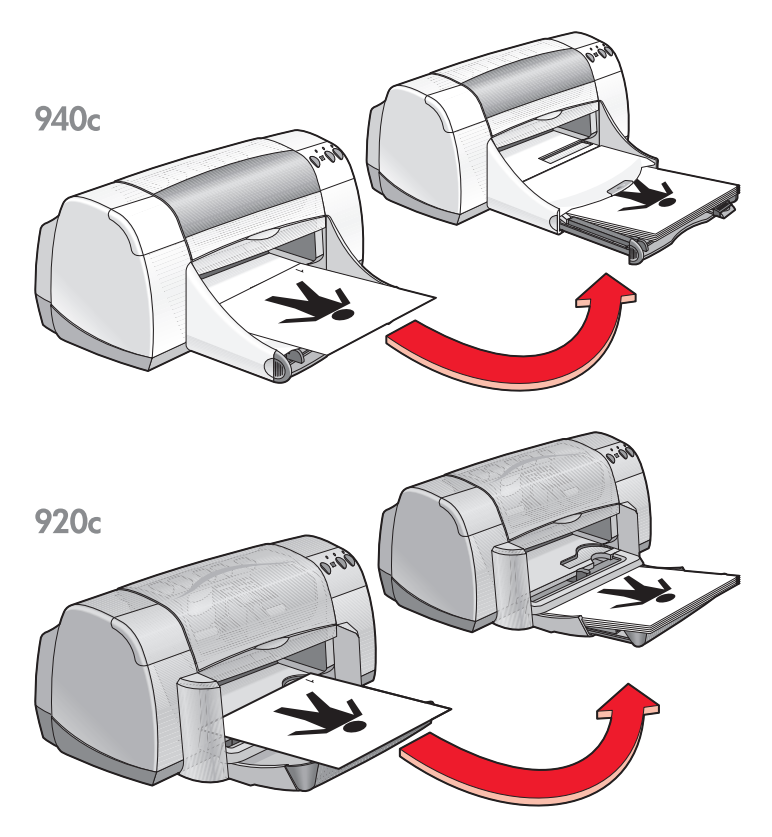

**Reliure de tablette**

#### **conseils pour l'impression**

- L'imprimante imprime d'abord automatiquement les pages impaires. Une fois les pages impaires imprimées, un message apparaît et vous invite à recharger le papier pour pouvoir imprimer les pages paires.
- Si vous avez fait l'acquisition du module d'impression recto-verso automatique HP, vous pouvez imprimer automatiquement sur les deux côtés du papier. Suivez les instructions livrées avec ce produit. *(Le module d'impression recto-verso automatique HP ne peut être utilisé avec toutes les imprimantes.)*

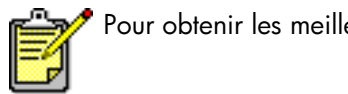

Pour obtenir les meilleurs résultats, utilisez les produits hp.

# <span id="page-54-0"></span>**formats de papier non standard**

#### **préparation de l'impression**

- **1.** Relevez le bac de Sortie et laissez-le en position relevée.
- **2.** Placez le papier ou autres supports sur lesquels vous désirez imprimer dans le bac d'Entrée, côté à imprimer tourné vers le bas.
- **3.** Poussez le papier vers l'avant jusqu'à ce qu'il s'arrête.

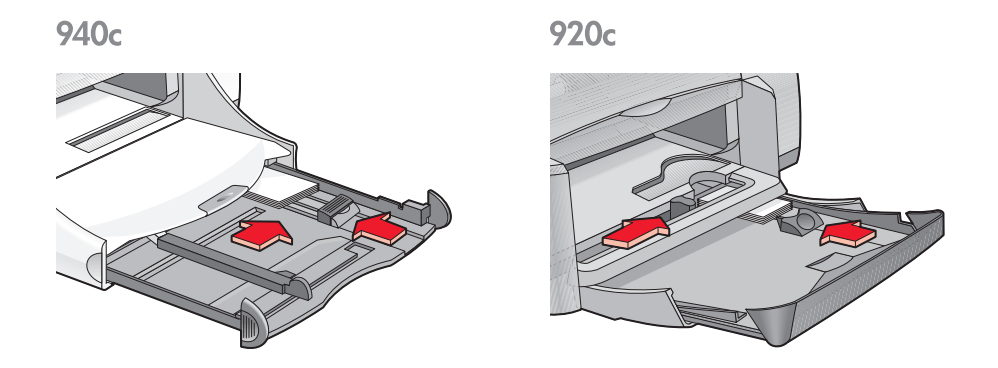

- **4.** Faites glisser les guides de papier pour les mettre au contact des bords du paquet de support et repoussez le bac d'Entrée.
- **5.** Abaissez le bac de Sortie.

#### **définition d'un papier de format non standard**

**1.** Ouvrez le fichier que vous souhaitez imprimer.

- **2.** Observez l'une des méthodes suivantes pour sélectionner vos options d'impression ; elles varient selon le logiciel utilisé :
	- Cliquez sur **Fichier** > **Imprimer**, sélectionnez ensuite **Propriétés**  $\alpha$ u $-$
	- Cliquez sur **Fichier** > **Configuration d'impression**, sélectionnez ensuite **Propriétés**
		- $\alpha$  $\mu$   $-$
	- Cliquez sur **Fichier** > **Imprimer** > **Configuration**, puis sélectionnez **Propriétés**.

La boîte de dialogue Propriétés de l'imprimante apparaît alors, avec les onglets d'options : Mise en page, Fonctionnalités et Paramètres avancés.

**3.** Sélectionnez l'onglet **Mise en page**, puis sélectionnez **Format de papier défini par l'utilisateur** dans l'option Format du papier.

La boîte de dialogue Format de papier défini par l'utilisateur apparaît.

**4.** Sélectionnez la largeur et la longueur de votre papier de format non standard.

La largeur du papier doit se situer entre 77 et 215 mm (3 x 8,5 po). La longueur du papier doit se situer entre 127 et 356 mm (5 x 14 po).

- **5.** Cliquez sur **OK** pour revenir à l'écran de Mise en page.
- **6.** Cliquez sur **Appliquer**, puis sur **OK** pour accepter les nouveaux paramètres.
- **7.** Cliquez sur **OK** pour imprimer.

### **conseils pour l'impression**

- Si le papier utilisé est d'un format inférieur à 100 x 148 mm (4 x 5,6 po), ne l'utilisez pas dans le bac d'Entrée. Utilisez le dispositif d'alimentation d'enveloppe unique pour charger le papier ou autre support une feuille à la fois.
- Les formats de papier non standard ne peuvent être utilisés lorsque vous sélectionnez l'impression de posters ou de banderoles.

*Voir aussi :* [impression d'affiches](#page-43-0) [impression de banderoles](#page-45-0)

# **maintenance du produit**

- **• [voyant d'état des cartouches d'impression](#page-57-0)**
- **• [remplacement des cartouches d'impression](#page-60-0)**
- **• [alignement des cartouches d'impression](#page-63-0)**
- **• [nettoyage automatique des cartouches d'impression](#page-64-0)**
- **• [nettoyage manuel des cartouches d'impression](#page-65-0)**
- **• [nettoyage de l'imprimante](#page-68-0)**
- **• [reconditionnement des cartouches d'impression](#page-69-0)**
- **• [entretien des cartouches d'impression](#page-70-0)**
- **• [références des cartouches d'impression](#page-71-0)**
- **• [boîte à outils hp deskjet](#page-72-0)**

# <span id="page-57-0"></span>**voyant d'état des cartouches d'impression**

#### **signification du voyant d'état des cartouches d'impression**

Le voyant d'état des cartouches d'impression clignote lorsque l'une ou les deux cartouches d'impression ne contiennent plus beaucoup d'encre, sont incorrectement installées, ou fonctionnent mal. Ce voyant clignote également si le type de cartouche d'impression utilisé est incorrect.

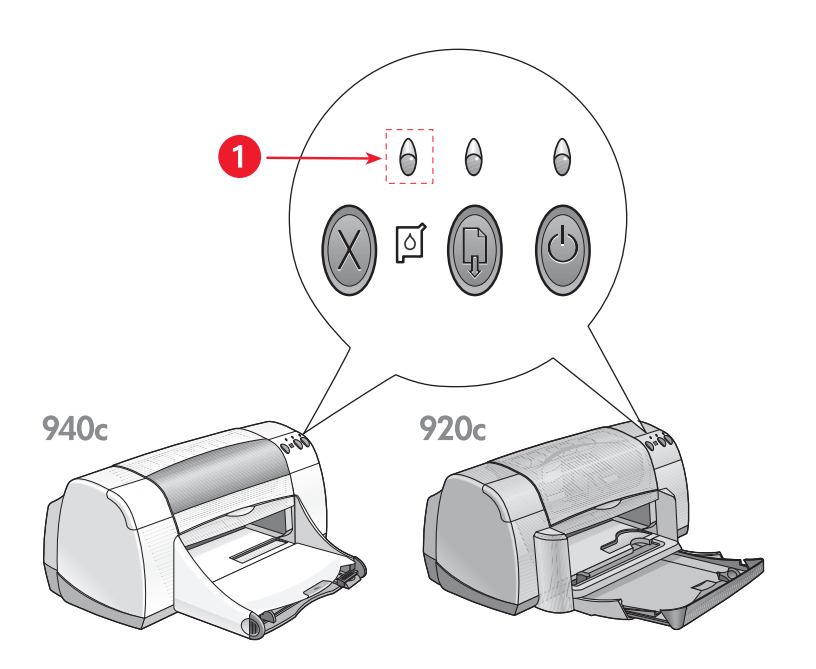

**1. Voyant d'état des cartouches d'impression**

Si le niveau de l'encre contenue dans une cartouche d'impression baisse, le voyant d'état de la cartouche d'impression arrête de clignoter dès que le capot de l'imprimante est ouvert. Si le problème n'est pas lié au faible niveau d'encre, le voyant continue à clignoter une fois le couvercle ouvert.

#### **vérification de l'état des cartouches d'impression**

Lorsque le voyant d'état de la cartouche d'impression clignote, ouvrez le capot de l'imprimante. La flèche jaune, sur le support des cartouches d'impression, pointe sur l'une des cinq icônes d'état des cartouches d'impression, indiquant ainsi la nature exacte du problème.

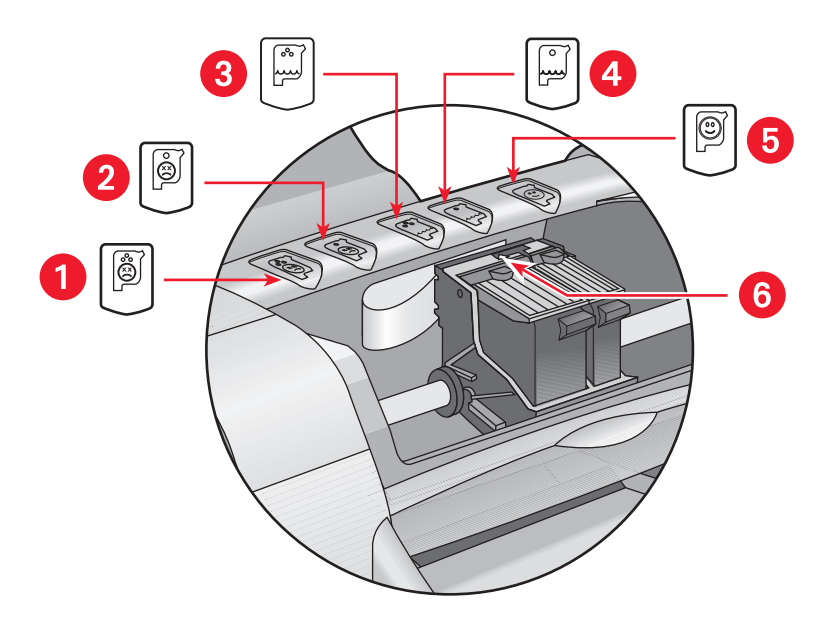

**1. icône indiquant un problème de cartouche tricolore 2. icône indiquant un problème de cartouche noire 3. icône de bas niveau d'encre de la cartouche tricolore 4. icône de bas niveau d'encre de la cartouche noire 5. icône indiquant un fonctionnement normal des cartouches 6. flèche jaune**

#### **résolution des problèmes affectant les cartouches d'impression tricolores ou noires**

Si la flèche jaune est pointée sur une icône indiquant un problème de cartouche d'impression, cela signifie que la cartouche d'impression est manquante, ou incorrectement installée, ou défectueuse, ou que la cartouche d'impression dans l'imprimante est mauvaise. Pour corriger ce problème, prenez les mesures suivantes :

- Insérez la cartouche d'impression adéquate s'il en manque une. Pour fonctionner, l'imprimante a besoin à la fois d'une cartouche d'impression noire et d'une cartouche d'impression tricolore.
- Retirez et réinsérez la cartouche d'impression si les deux cartouches d'impression sont installées.
- Si le problème persiste, vérifiez si la cartouche d'impression correcte a été installée.
- Remplacez les cartouches si le problème persiste.

#### **résolution des problèmes de niveau d'encre bas**

Si la flèche est pointée vers l'icône indiquant un niveau d'encre bas dans la cartouche tricolore ou la cartouche noire, remplacez la cartouche d'impression concernée.

#### **vérification de la résolution du problème**

Si la flèche est pointée sur l'icône de cartouche d'impression OK, cela signifie que les deux cartouches d'impression sont opérationnelles et que le problème est résolu.

*Voir aussi :* [remplacement des cartouches d'impression](#page-60-0) [références des cartouches d'impression](#page-71-0)

# <span id="page-60-0"></span>**remplacement des cartouches d'impression**

Avant d'acheter des cartouches d'impression de rechange, vérifiez si les [les](#page-71-0)  [numéros de référence](#page-71-0) sont exacts.

Lorsqu'une cartouche d'impression est vide, laissez-la dans son support jusqu'à ce qu'elle soit remplacée. L'imprimante nécessite la présence de ses deux cartouches d'impression pour pouvoir fonctionner.

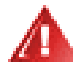

Attention ! Gardez toutes les cartouches d'impression, neuves et usagées, hors de la portée des enfants.

Pour remplacer une cartouche d'impression :

**1.** Vérifiez si le bac de Sortie est abaissé.

Si votre imprimante est équipée d'un bac Escamotable, vérifiez s'il est abaissé.

- **2.** Appuyez sur la touche d'**alimentation** pour allumer l'imprimante.
- **3.** Ouvrez le capot.

Le support se déplace vers le centre de l'imprimante.

- **4.** Relevez le verrou du support.
- **5.** Soulevez la cartouche d'impression pour la sortir du support des cartouches d'impression et jetez-la.

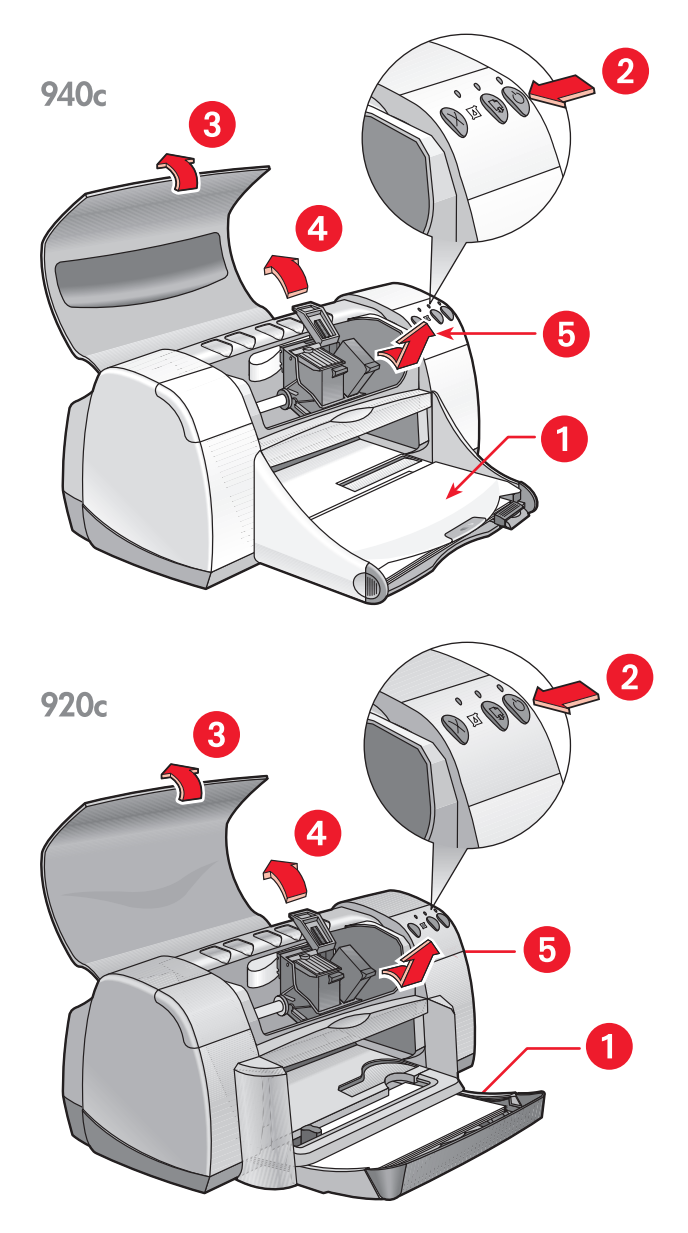

- **1. Bac de Sortie (en position abaissée) 2. Appuyez sur la touche d'alimentation**
- **3. Ouvrez le capot supérieur 4. Relevez le verrou du support 5. Enlevez la cartouche**

**6.** Retirez la cartouche d'impression de rechange de son emballage et, avec précautions, retirez la bande protectrice en vinyle.

**Attention !** Ne touchez pas les gicleurs d'encre des cartouches d'impression ou les contacts de cuivre. Le fait de toucher ces parties de la cartouche peut boucher les orifices des gicleurs d'encre, empêcher le débit de l'encre et compromettre les contacts électriques. Ne retirez pas les bandes de cuivre. Elles constituent les contacts nécessaires au fonctionnement de l'imprimante.

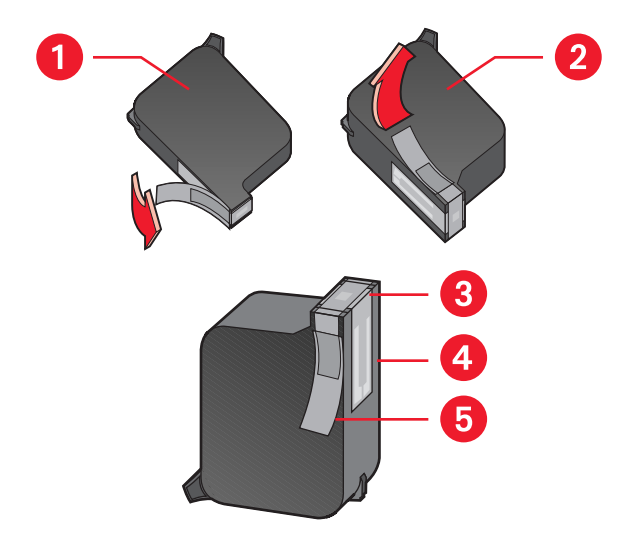

**1. cartouche noire 2. cartouche couleur 3. gicleurs d'encre 4. contacts de cuivre – ne pas toucher ou retirer les contacts de cuivre 5. bande de protection en vinyle – ne retirer que la bande protectrice en vinyle** 

**7.** Insérez fermement la cartouche d'impression dans le support. Fermez le verrou du support.

Un déclic se fait entendre lors de la fermeture complète du verrou.

**8.** Refermez le capot d'accès de l'imprimante.

Si le voyant d'état des cartouches d'impression continue à clignoter après installation d'une nouvelle cartouche d'impression, vérifiez le numéro de référence sur la cartouche pour vous assurer que la cartouche correcte a bien été installée.

**9.** Alignez les cartouches d'impression pour une qualité optimale.

*Voir aussi :*

[alignement des cartouches d'impression](#page-63-0) [référence des cartouches d'impression](#page-71-0)

# <span id="page-63-0"></span>**alignement des cartouches d'impression**

Après le remplacement d'une cartouche d'impression, alignez les cartouches d'impression pour assurer la meilleure qualité d'impression possible. L'alignement s'effectue à partir de la Boîte à outils HP Deskjet.

- **1.** Ouvrez la Boîte à outils HP Deskjet en utilisant l'une des méthodes suivantes :
	- Cliquez sur **Démarrer** > **Programmes** > **hp deskjet series** > **Boîte à outils hp deskjet series**

 $\Omega$  $-$ 

- Avec le bouton droit de la souris, cliquez sur [Agent des tâches](#page-15-0) et sélectionnez **Ouvrir la boîte à outils**.
- **2.** Cliquez sur **Aligner les cartouches d'impression** et suivez les instructions affichées à l'écran.

Deux pages s'impriment au cours du processus d'alignement. Il vous sera demandé d'examiner les motifs imprimés de chaque page pour vérifier si l'alignement des cartouches est correct.

*Voir aussi :* [remplacement des cartouches d'impression](#page-60-0)

### <span id="page-64-0"></span>**nettoyage automatique des cartouches d'impression**

Si des lignes ou des points manquent sur l'imprimé, ou si les pages comportent des traînées d'encre, les cartouches d'impression doivent être nettoyées.

Les cartouches d'impression sont nettoyées automatiquement selon la procédure suivante :

- **1.** Ouvrez la [Boîte à outils HP Deskjet.](#page-72-0)
- **2.** Sélectionnez l'onglet **Services de l'imprimante**.
- **3.** Sélectionnez **Nettoyer les cartouches d'impression** et suivez les directives s'inscrivant à l'écran.

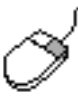

Si vous avez des questions à poser sur la fonction de nettoyage, pointez le curseur sur l'option Nettoyer les cartouches d'impression et cliquez avec le bouton droit de la souris pour afficher la boîte de dialogue **Qu'est-ce que c'est ?** Cliquez sur **Qu'est-ce que c'est ?** pour obtenir de plus amples informations.

S'il manque encore des lignes ou des points sur vos imprimés après le nettoyage, il se peut que la cartouche d'impression soit presque vide. Si c'est le cas, une ou plusieurs cartouches d'impression doivent être remplacées.

Si les traînées d'encre apparaissent toujours sur vos impressions après le nettoyage, les cartouches d'impression et le support doivent être nettoyés manuellement.

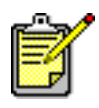

Nettoyez seulement les cartouches d'impression si c'est nécessaire. Un nettoyage inutile gaspille de l'encre et diminue la durée d'utilisation de la cartouche.

*Voir aussi :*

[nettoyage manuel des cartouches d'impression](#page-65-0) [remplacement des cartouches d'impression](#page-60-0)

### <span id="page-65-0"></span>**nettoyage manuel des cartouches d'impression**

Si l'imprimante est utilisée dans un milieu poussiéreux, quelques résidus peuvent s'accumuler à l'intérieur du boîtier. Ils sont constitués, par exemple, de poussière, de cheveux, de fibres de moquette ou de vêtements. Lorsqu'ils se déposent sur les cartouches d'impression et le support, ils peuvent provoquer traînées, lignes d'encre et pâtés sur les pages imprimées. Les traînées d'encre se corrigent facilement en nettoyant manuellement les cartouches et le support.

#### **fournitures de nettoyage**

Vous aurez besoin des éléments suivants pour nettoyer les cartouches d'impression et le support :

- Eau distillée ou en bouteille. L'eau du robinet contient des agents contaminants qui endommagent les cartouches d'impression.
- Coton-tiges ou autre matériel doux non pelucheux qui ne collera pas aux cartouches.

Faites attention de ne pas mettre d'encre sur vos mains ou vos vêtements lors du nettoyage.

#### **préparation du nettoyage**

Retirez les cartouches d'impression de l'imprimante avant le nettoyage.

- **1.** Vérifiez si le bac de Sortie et le bac Escamotable (s'il est installé sur votre imprimante) se trouvent en position abaissée.
- **2.** Appuyez sur la touche d'**alimentation** pour allumer l'imprimante, puis relevez le capot.

Les cartouches d'impression se déplacent vers le centre de l'imprimante.

- **3.** Débranchez le câble d'alimentation de l'arrière de l'imprimante.
- **4.** Retirez les cartouches d'impression et placez-les sur un morceau de papier, la [plaque des gicleurs d'encre](#page-66-0) étant tournée vers le haut.

Ne laissez pas les cartouches en dehors de l'imprimante pendant plus de 30 minutes.

**Attention !** Ne touchez pas les gicleurs d'encre des cartouches d'impression ou les contacts de cuivre. Ne retirez pas les bandes de cuivre.

#### <span id="page-66-0"></span>**nettoyage des cartouches d'impression et du support des cartouches d'impression**

- **1.** Plongez l'extrémité d'un coton-tige propre dans l'eau distillée et enlevez tout excédent d'eau.
- **2.** Nettoyez la face et les côtés de la première cartouche d'impression avec le cotton-tige comme l'indique l'illustration ci-dessous.

**N'**essuyez **Pas** la plaque sur laquelle se trouvent les gicleurs.

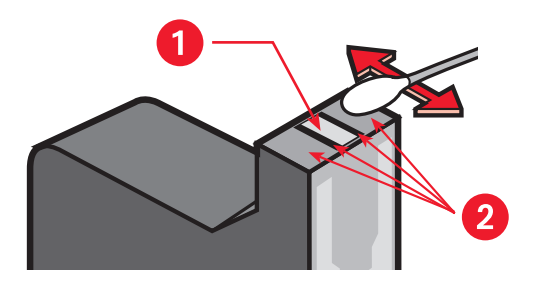

**1. plaque des gicleurs 2. nettoyez ces endroits**

**3.** Vérifiez si la face et les côtés de la cartouche d'impression ne contiennent plus de fibres.

Répétez les étapes 1 et 2 ci-dessus s'il reste des fibres.

**4.** Répétez les étapes 1 à 3 avec l'autre cartouche d'impression.

**5.** Essuyez la partie inférieure du support des cartouches d'impression à l'aide de coton-tiges propres et humidifiés.

Répétez ce processus jusqu'à ce qu'il n'y ait plus aucun résidu d'encre sur le coton propre.

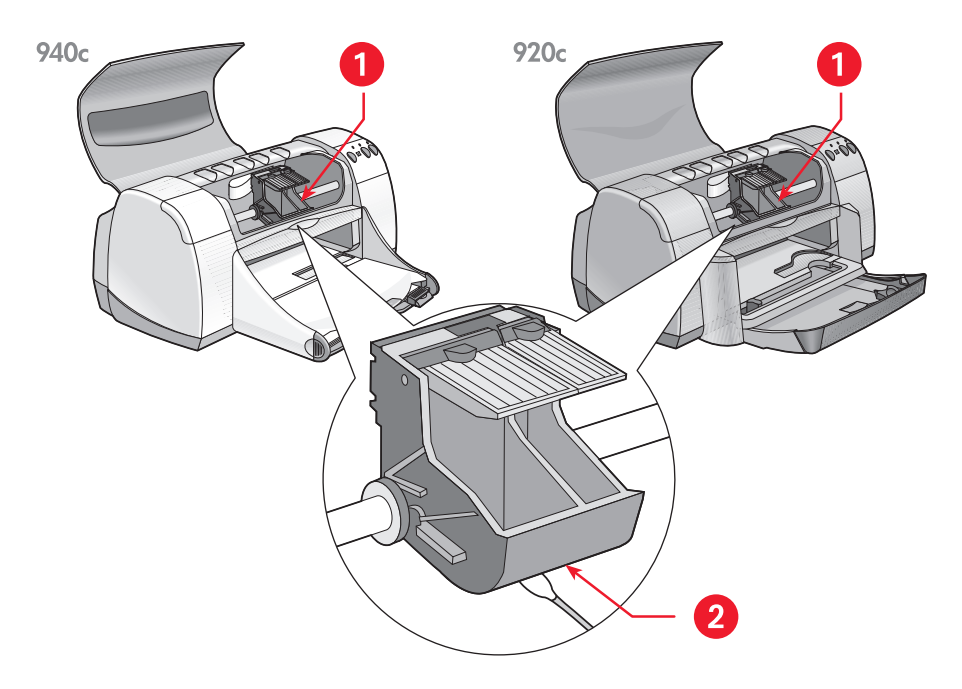

**1. support des cartouches d'impression 2. côté du support**

- **6.** Reinsérez les cartouches d'impression et refermez le capot de l'imprimante.
- **7.** Rebranchez le câble d'alimentation à l'arrière de l'imprimante.
- **8.** Imprimez une page de test à partir de la [Boîte à outils HP Deskjet](#page-72-0) en sélectionnant l'onglet Services de l'imprimante et en cliquant sur **Imprimer une page de test**.
- **9.** Répétez la procédure de nettoyage si des taches d'encre apparaissent toujours sur les impressions.

# <span id="page-68-0"></span>**nettoyage de l'imprimante**

### **le boîtier de l'imprimante**

L'imprimante envoie de l'encre sur le papier sous la forme d'un jet fin, et à la longue de petites quantités d'encre peuvent se déposer sur le boîtier de l'imprimante. Le boîtier peut être nettoyé avec un chiffon doux et humide pour enlever la poussière, les pâtés et les taches, ainsi que les trop-pleins d'encre. Utilisez uniquement de l'eau. N'utilisez pas de nettoyants ménagers ou de détergents.

#### **l'intérieur de l'imprimante**

Pour entretenir l'intérieur de l'imprimante, observez les directives suivantes :

- Ne nettoyez que les cartouches d'impression et le support des cartouches d'impression. Ne nettoyez rien d'autre à l'intérieur de l'imprimante.
- Ne lubrifiez pas la barre sur laquelle le support des cartouches d'impression se déplace. Le bruit que produit le support lorsqu'il va et vient sur la barre est normal lorsque l'imprimante est encore neuve. Le bruit s'atténue au fur et à mesure que l'on utilise l'imprimante.
- Ne laissez pénétrer aucun liquide à l'intérieur de l'imprimante.

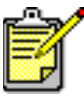

L'imprimante doit être utilisée et entreposée debout et à plat pour des performances et une fiabilité maximales.

*Voir aussi :* [nettoyage manuel des cartouches d'impression](#page-65-0)

### <span id="page-69-0"></span>**reconditionnement des cartouches d'impression**

Ne reconditionnez pas les cartouches d'impression HP. Reconditionner les cartouches d'impression force leurs composants électroniques et mécaniques à aller au-delà de leur durée d'utilisation normale. Cela entraîne également un grand nombre de problèmes potentiels, tels que :

- **Mauvaise qualité d'impression.** Les cartouches d'encre non HP peuvent contenir des éléments qui obstruent les gicleurs des cartouches et peuvent entraîner une qualité d'impression irrégulière. Les encres non HP peuvent aussi comporter des éléments corrosifs pour les composants électriques des cartouches, produisant des imprimés médiocres.
- **Dégâts potentiels.** L'encre d'une cartouche reconditionnée peut se renverser sur les composants électriques de l'imprimante. Ceci peut entraîner d'importants dégâts à l'imprimante, entraînant des pannes et des frais de réparation.

**Attention !** Les dégâts causés par la modification ou le reconditionnement des cartouches d'impression HP sont réputés exclus de la garantie de l'imprimante HP.

Pour obtenir les meilleures performances possible de l'imprimante, n'utilisez que des cartouches d'impression HP authentiques, remplies en usine.

*Voir aussi :* [références des cartouches d'impression](#page-71-0)

## <span id="page-70-0"></span>**entretien des cartouches d'impression**

Les conseils suivants vous aideront à entretenir les cartouches d'impression HP et à assurer une qualité d'impression constante :

- Conservez toutes les cartouches d'impression dans leur emballage étanche tant que vous n'en avez pas besoin. Les cartouches d'impression doivent être stockées à température ambiante (15,6–26,6 degrés C pu 60–78 degrés F).
- Si les cartouches d'impression ont été retirées de leur emballage hermétique et n'ont pas été utilisées, stockez-les dans un container en plastique hermétique. Stockez les cartouches d'impression avec les gicleurs dirigés vers le haut. Ne laissez rien en contact avec les gicleurs.
- Si la bande en vinyle a été retirée de la cartouche d'impression, n'essayez pas de la remettre. Remettre la bande endommagerait la cartouche d'impression.
- Une fois les cartouches d'impression installées dans l'imprimante, laissez-les dans le support des cartouches d'impression à moins qu'elles ne doivent être nettoyées manuellement. Cela évite à l'encre de s'évaporer ou d'obstruer les cartouches d'impression.

**Attention !** Ne débranchez pas l'imprimante avant que l'impression soit terminée et que l'imprimante soit éteinte avec la touche d'alimentation. Une fois l'impression terminée, le support des cartouches d'impression revient automatiquement à sa position initiale, sur le côté droit de l'imprimante. Les cartouches d'impression se dessèchent si elles ne sont pas stockées dans leur position initiale.

# <span id="page-71-0"></span>**références des cartouches d'impression**

Lors du remplacement des cartouches d'impression de votre imprimante HP Deskjet, procurez-vous les cartouches portant les numéros de référence suivants :

- **Noire** : HP 66**15**A Series ou HP N° 15
- **Tricolore** : HP C65**78** Series ou HP N° 78
# **boîte à outils hp deskjet**

La boîte à outils HP Deskjet contient de nombreux utilitaires qui vous permettent d'imprimer une page de test et de nettoyer, aligner et vérifier le niveau d'encre estimé des cartouches d'impression.

Si vous avez fait l'acquisition du module d'impression recto-verso automatique HP *(cet accessoire n'est pas disponible pour tous les modèles d'imprimante)*, vous pouvez l'activer à partir de la boîte à outils.

Utilisez l'une de ces méthodes pour ouvrir la boîte à outils HP Deskjet :

- Cliquez sur **Démarrer** > **Programmes** > **hp deskjet series** > **Boîte à outils hp deskjet series**
	- $-$  ou  $-$
- Cliquez à l'aide du bouton droit de la souris sur [Agent des tâches](#page-15-0) et sélectionnez **Ouvrir la boîte à outils**.

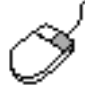

Pour obtenir de plus amples renseignements sur les services de la boîte à outils HP DeskJet, ouvrez la boîte à outils, pointez le curseur sur une option et cliquez avec le bouton droit de la souris pour afficher la boîte de dialogue **Qu'est-ce que c'est ?** Cliquez sur **Qu'est-ce que c'est ?** pour plus d'informations sur l'outil sélectionné.

# **résoudre un problème**

- **• [les voyants de l'imprimante clignotent](#page-75-0)**
- **• [l'imprimante ne fonctionne pas](#page-78-0)**
- **• [l'imprimante est trop lente](#page-82-0)**
- **• [problèmes concernant les imprimés](#page-85-0)**

# <span id="page-75-0"></span>**les voyants de l'imprimante clignotent**

- **[explication](#page-75-1)**
- **[si le voyant d'état des cartouches d'impression clignote](#page-76-0)**
- **[si le voyant de reprise clignote](#page-76-1)**
- **[si le voyant d'alimentation clignote](#page-77-0)**
- **[si tous les voyants clignotent](#page-77-1)**

# <span id="page-75-1"></span>**explication**

Le clignotement des voyants indique l'état de l'imprimante.

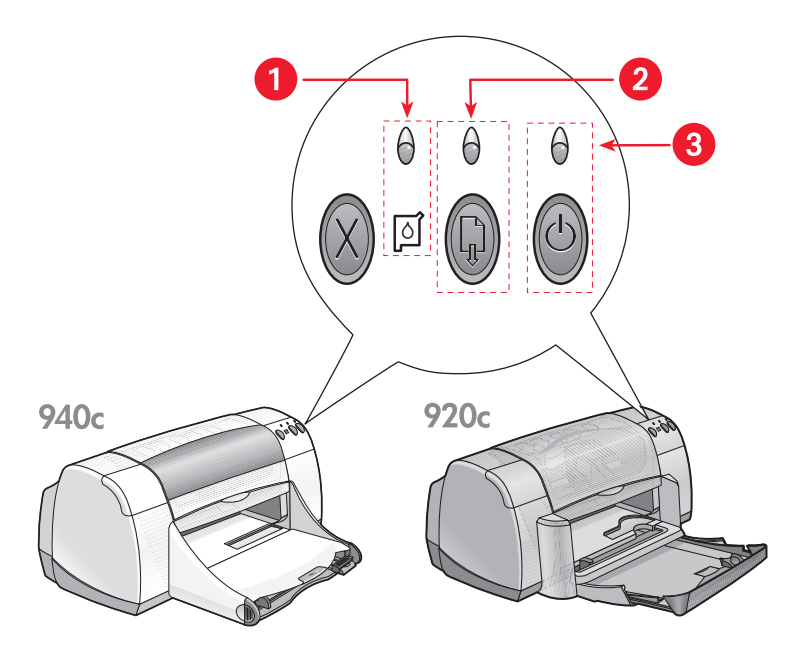

**1. Voyant d'état et symbole des cartouches d'impression 2. Voyant et touche de reprise 3. Voyant et touche d'alimentation**

# <span id="page-76-0"></span>**si le voyant d'état des cartouches d'impression clignote**

## **le capot est ouvert**

Refermez le capot de l'imprimante.

# **il se peut qu'il y ait un problème au niveau d'une cartouche d'impression**

- Vérifiez si les cartouches d'impression correctes ont été installées.
- Vérifiez si la cartouche d'impression est vide ou a été installée incorrectement.

*Voir aussi :*

[références des cartouches d'impression](#page-71-0) [vérification de l'état des cartouches d'impression](#page-58-0)

# <span id="page-76-1"></span>**si le voyant de reprise clignote**

# **il se peut que l'imprimante soit à court de papier**

- **1.** Placez le papier dans le bac d'Entrée.
- **2.** Appuyez sur la touche de **reprise** situé à l'avant de l'imprimante.

# **il se peut qu'un bourrage se soit produit**

[Suivez ces instructions pour résoudre le problème.](#page-80-0)

### **il se peut que l'imprimante soit prête à imprimer le verso d'un document recto-verso**

**1.** Suivez les instructions à l'écran pour l'impression du deuxième côté de la feuille.

Ces instructions apparaissent lorsque vous imprimez manuellement un document recto-verso.

**2.** Cliquez sur la touche de **reprise**.

*Voir aussi :*

[impression manuelle recto-verso](#page-50-0)

# <span id="page-77-0"></span>**si le voyant d'alimentation clignote**

# **l'imprimante se prépare à imprimer**

Le voyant arrête de clignoter lorsque l'imprimante a reçu l'ensemble des données.

# <span id="page-77-1"></span>**si tous les voyants clignotent**

# **il se peut qu'il soit nécessaire de redémarrer l'imprimante**

- **1.** Appuyez sur la touche d'**Alimentation** pour éteindre l'imprimante, puis appuyez sur la touche d'**Alimentation** pour redémarrer l'imprimante. Passez à l'étape 2 si les voyants continuent à clignoter.
- **2.** Appuyez sur la touche d'**Alimentation** pour éteindre l'imprimante.
- **3.** Déconnectez l'imprimante de la source d'alimentation.
- **4.** Reconnectez l'imprimante à la source d'alimentation. Appuyez sur la touche d'**Alimentation** pour allumer l'imprimante.

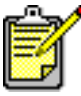

Si vous continuez à avoir des problèmes, contactez le Service Clientèle HP.

# <span id="page-78-0"></span>**l'imprimante ne fonctionne pas**

- **[le papier ne sort pas de l'imprimante](#page-78-1)**
- **[des messages d'erreur apparaissent lors de l'utilisation d'une](#page-80-1)  connexion USB**
- **[des bourrages de papier se produisent](#page-80-0)**
- **[l'imprimante ne s'allume pas](#page-81-0)**

# <span id="page-78-1"></span>**le papier ne sort pas de l'imprimante**

Suivez ces instructions pour corriger le problème.

# **vérifiez l'imprimante**

Vérifiez les éléments suivants :

- **1.** L'imprimante est connectée à la source d'alimentation.
- **2.** Les connexions de câbles sont bonnes.
- **3.** L'imprimante est allumée.
- **4.** Le capot de l'imprimante est fermé.
- **5.** Le bac Escamotable est abaissé, si l'imprimante est munie de cette fonctionnalité.
- **6.** La porte d'accès arrière est fermée.
- **7.** Le papier ou autre support d'impression est correctement placé dans le bac d'Entrée.

# **vérifiez les voyants de l'imprimante**

- Si le voyant **D'état des cartouches d'impression** clignote, soulevez le capot de l'imprimante pour vérifier si les cartouches d'impression ont été correctement installées.
- Si le voyant de **Reprise** clignote, appuyez sur la touche de **Reprise**.
- Si le voyant d'**Alimentation** clignote, l'imprimante est en cours d'impression.

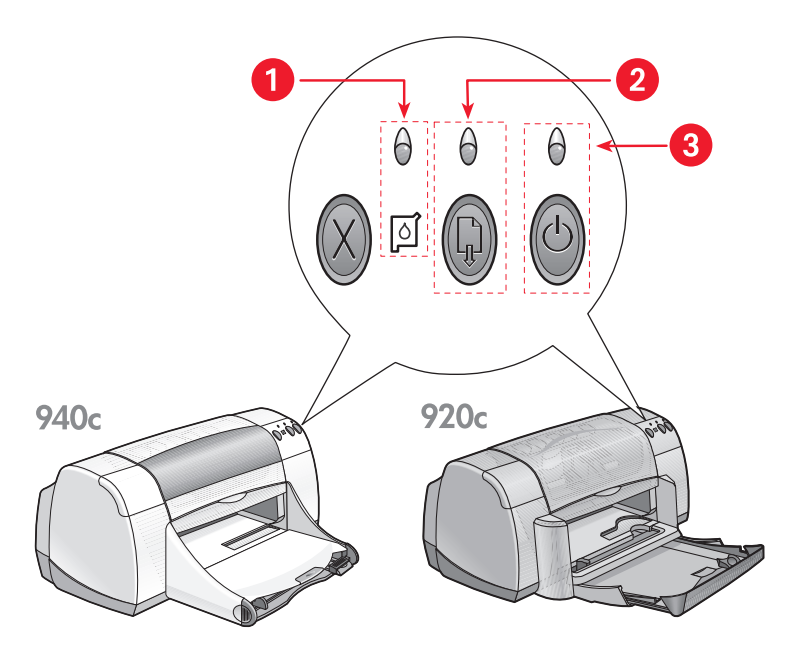

- **1. Voyant et symbole d'etat des cartouches d'impression 2. Voyant et touche de reprise**
- **3. Voyant et touche d'alimentation**

# **réinstallez le logiciel d'impression**

Référez-vous au dépliant d'installation intitulé *démarrage rapide* pour de plus amples informations.

# <span id="page-80-1"></span>**des messages d'erreur apparaissent lors de l'utilisation d'une connexion USB**

### **le message d'erreur « une erreur s'est produite lors de l'écriture sur <nom du port USB> » s'affiche**

Si l'imprimante est connectée à un concentrateur USB avec d'autres dispositifs USB, il se peut qu'elle ne reçoive pas des données correctes. Connectez l'imprimante directement au port USB de votre ordinateur.

# <span id="page-80-0"></span>**des bourrages de papier se produisent**

- **1.** Enlevez le papier des bacs d'Entrée et de Sortie.
- **2.** Appuyez sur la touche de **reprise** située à l'avant de l'imprimante.
- **3.** Si vous imprimez des étiquettes, vérifiez si une étiquette ne s'est pas détachée de la feuille d'étiquettes lors du passage dans l'imprimante.

Si le bourrage de papier n'est pas résolu :

**1.** Ouvrez la porte d'accès arrière en tournant le verrou dans le sens contraire aux aiguilles d'une montre et en enlevant la porte.

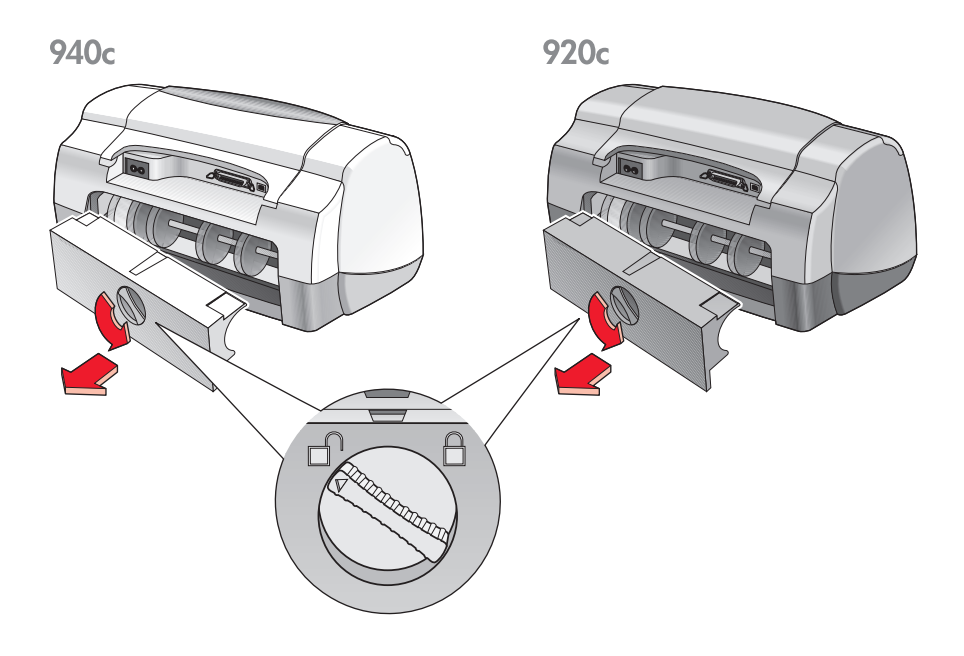

- **2.** Supprimez le bourrage de papier et replacez la porte d'accès arrière.
- **3.** Rechargez du papier dans le bac d'Entrée.
- **4.** Appuyez sur la touche de **Reprise**.
- **5.** Imprimez votre document.

# <span id="page-81-0"></span>**l'imprimante ne s'allume pas**

L'imprimante a peut-être consommé trop de courant.

- **1.** Débranchez le câble d'alimentation de l'imprimante.
- **2.** Attendez pendant 10 secondes environ.
- **3.** Rebranchez le câble d'alimentation à sur l'imprimante. Appuyez sur la touche d'**Alimentation** pour allumer l'imprimante.

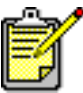

Si vous continuez à avoir des problèmes, contactez le Service Clientèle HP.

# <span id="page-82-0"></span>**l'imprimante est trop lente**

La vitesse d'impression et les performances générales de l'imprimante peuvent être influencées par plusieurs variables :

- **[l'ordinateur ne répond pas aux exigences système](#page-82-1)**
- **[le logiciel d'impression est obsolète](#page-82-2)**
- **[il existe des conflits de connexions par câble USB](#page-83-0)**
- **[des documents complexes, des graphiques ou des photographies](#page-83-1)  sont en cours d'impression**

# <span id="page-82-1"></span>**l'ordinateur ne répond pas aux exigences système**

**1.** Vérifiez la quantité de RAM dont dispose le système ainsi que la vitesse de son processeur.

Voir [exigences système](#page-108-0) pour de plus amples informations.

- **2.** Fermez tous les programmes d'application inutiles. Trop de programmes d'application tournent en même temps.
- **3.** Augmentez l'espace disponible sur votre disque dur.

Si votre ordinateur a un espace disque disponible inférieur à 100 Mo, le temps de traitement de l'imprimante sera plus long. Voyez dans votre manuel Windows les informations concernant la gestion de l'espace disque.

# <span id="page-82-2"></span>**le logiciel d'impression est obsolète**

- **1.** Vérifiez le pilote d'imprimante utilisé.
- **2.** Visitez le site Web de HP pour télécharger les mises à jour logicielles les plus récentes concernant votre imprimante. Voyez le *guide de référence rapide* pour les informations concernant le site Web.

# <span id="page-83-0"></span>**il existe des conflits de connexions par câble USB**

Un conflit d'impression peut se produire lorsque l'imprimante et plusieurs autres unités USB sont reliées à un concentrateur. Il existe deux méthodes pour résoudre ce conflit :

- Attachez le câble USB de l'imprimante directement à l'ordinateur sans passer par un concentrateur  $\alpha$  $\mu$   $-$
- Laissez l'imprimante connectée à un concentrateur, mais n'utilisez pas d'autres unités USB pendant l'impression.

# <span id="page-83-1"></span>**des documents complexes, des graphiques ou des photographies sont en cours d'impression**

L'impression des documents en mode Supérieure ou l'impression de documents contenant des graphiques ou des photographies ralentissent l'imprimante.

Vous pouvez accélérer le processus en prenant les mesures suivantes :

- **1.** Suivez l'une de ces méthodes pour ouvrir la boîte Propriétés de l'imprimante, selon le programme d'application que vous utilisez :
	- Cliquez sur **Fichier** > **Imprimer**, sélectionnez ensuite **Propriétés** – ou –
	- Cliquez sur **Fichier** > **Configuration d'impression**, sélectionnez ensuite **Propriétés**

 $\Omega$ u  $-$ 

- Cliquez sur **Fichier** > **Imprimer** > **Configuration**, puis sélectionnez **Propriétés**.
- **2.** Sélectionnez l'onglet **Paramètres avancés** et sélectionnez l'option **Mode Mémoire presque saturée**.
- **3.** Cliquez sur **OK** pour revenir à l'écran Imprimer ou Configuration d'impression.
- **4.** Cliquez sur **OK** pour imprimer votre document.

<span id="page-84-0"></span>Si vous disposez d'une connexion par câble parallèle, vous pourriez augmenter la vitesse d'impression en activant Matériel ECP (Extended Capabilities Port). Pour ce faire :

- **1.** Ouvrez la boîte à outils HP Deskjet en utilisant l'une de ces méthodes :
	- Cliquez sur **Démarrer** > **Programmes** > **hp deskjet series** > **Boîte à outils hp deskjet series**
		- $-$  ou  $-$
	- A l'aide du bouton droit, cliquez sur [Agent des tâches](#page-15-0) et sélectionnez **Ouvrir la boîte à outils**.
- **2.** Cliquez sur l'onglet **Mise en page** et sélectionnez **Tenter d'utiliser un matériel ECP**.
- **3.** Cliquez sur **Appliquer**.
- **4.** Imprimez la photo.

*Voir aussi :*

[impression de photographies](#page-37-0)

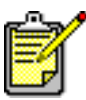

Si vous continuez à avoir des problèmes, contactez le Service Clientèle HP.

# <span id="page-85-0"></span>**problèmes concernant les imprimés**

- **[impression de pages vierges](#page-85-1)**
- **[le document est décalé ou incliné](#page-86-0)**
- **[certaines parties du document manquent ou se trouvent au](#page-86-1)  mauvais endroit**
- **[l'imprimé ne reflète pas les nouveaux réglages d'impression](#page-86-2)**
- **[les photos ne s'impriment pas correctement](#page-87-0)**
- **[les banderoles ne s'impriment pas correctement](#page-88-0)**

# <span id="page-85-1"></span>**impression de pages vierges**

L'imprimante peut sortir des pages ne contenant ni texte ni image si :

- Une ou les deux cartouches d'impression sont vides
- La bande en vinyle n'est pas retirée de la cartouche d'impression
- Une télécopie (fax) vient d'arriver et est en cours d'impression

# **vérifiez les cartouches d'impression**

- **1.** Relevez le capot de l'imprimante pour examiner les icônes d'état des cartouches d'impression.
- **2.** Remplacez une cartouche d'impression si elle est vide.
- **3.** Retirez la bande protectrice en vinyle, si celle-ci se trouve encore sur la cartouche d'impression.

*Voir aussi :*

[vérification de l'état des cartouches d'impression](#page-58-0) [remplacement des cartouches d'impression](#page-60-0)

# **enregistrement d'un fichier de télécopie (fax) en format graphique**

- **1.** Enregistrez le fax en format graphique avec un nom de fichier à extension .tif.
- **2.** Insérez le graphique dans un document, sous traitement de texte.
- **3.** Enregistrez le document.
- **4.** Imprimez le document depuis un programme de traitement de texte.

# <span id="page-86-0"></span>**le document est décalé ou incliné**

- **1.** Vérifiez si le papier est correctement placé dans le bac d'Entrée.
- **2.** Vérifiez si les guides du papier s'ajustent parfaitement tout contre le papier.
- **3.** Réimprimez le document.

# <span id="page-86-1"></span>**certaines parties du document manquent ou se trouvent au mauvais endroit**

Utilisez les instructions ci-dessous pour réinitialiser l'orientation du papier, le format de page, les marges d'impression et autres options :

- **1.** Suivez l'une de ces méthodes pour ouvrir la boîte Propriétés de l'imprimante, selon le programme d'application que vous utilisez :
	- Cliquez sur **Fichier** > **Imprimer**, sélectionnez ensuite **Propriétés**  $\alpha$  $\mu$   $-$
	- Cliquez sur **Fichier** > **Configuration d'impression**, puis sélectionnez **Propriétés**  $\alpha$ u $-$
	- Cliquez sur **Fichier** > **Imprimer** > **Configuration**, puis sélectionnez **Propriétés**.
- **2.** Sélectionnez l'onglet **Mise en page**, puis vérifiez si le format de papier adéquat a été sélectionné pour votre document.

Si le format de papier ne figure pas sur la liste, définissez un [formats de papier non](#page-54-0)  [standard.](#page-54-0)

- **3.** Vérifiez si les marges se situent bien à l'intérieur de la zone réservée à l'impression. Sélectionnez **Mettre à l'échelle** sous l'onglet Mise en page si le texte et les graphiques doivent être mis à l'échelle pour pouvoir tenir sur la page.
- **4.** Vérifiez les options suivantes de l'onglet **Fonctionnalités** :
	- **Orientation** : Orientation adéquate
	- **Impression poster** : Désélectionnez **Impression poster** si nécessaire
- **5.** Cliquez sur **Appliquer** > **OK** pour revenir à l'écran Imprimer ou Configuration d'impression.
- **6.** Cliquez sur **OK** pour relancer l'impression de votre document.

# <span id="page-86-2"></span>**l'imprimé ne reflète pas les nouveaux réglages d'impression**

Les réglages par défaut de l'imprimante peuvent différer des réglages d'impression du programme d'application. Sélectionnez les réglages d'impression appropriés sous le programme d'application.

# <span id="page-87-0"></span>**les photos ne s'impriment pas correctement**

- **1.** Confirmez que le papier photo est bien placé dans le bac d'Entrée, côté à imprimer tourné vers le bas.
- **2.** Faites glisser le papier vers l'avant jusqu'à ce qu'il s'arrête.
- **3.** Faites glisser le guide de longueur du papier pour le mettre au contact des bords de la pile de papier et pousser le bac d'Entrée vers l'intérieur.
- **4.** Suivez l'une de ces méthodes pour sélectionner les options d'impression, selon le programme d'application que vous utilisez :
	- Cliquez sur **Fichier** > **Imprimer**, sélectionnez ensuite **Propriétés**  $\Omega$  $-$
	- Cliquez sur **Fichier** > **Configuration d'impression**, sélectionnez ensuite **Propriétés**
		- $-$  ou  $-$
	- Cliquez sur **Fichier** > **Imprimer** > **Configuration**, puis sélectionnez **Propriétés**.
- **5.** Vérifiez les options suivantes sous l'onglet Mise en page :
	- **Qualité d'impression** : **Supérieure**
	- **Type de papier** : Papier photo adéquat
	- **Impression du papier photo** : **PhotoREt**. L'utilisation de **2400 x 1200 ppp** exige 400 Mo d'espace disque ou plus et prolonge l'impression.
- **6.** Vérifiez les options suivantes sous l'onglet **Fonctionnalités** :
	- **Impression recto-verso** : Non cochée
	- **Copies** : 20 maximum
- **7.** Faites les ajustements qui s'imposent pour la couleur, le volume d'encre ou la durée de séchage de l'encre en utilisant les options de l'onglet **Paramètres avancés**.
- **8.** Cliquez sur **Appliquer** > **OK** pour revenir à l'écran Imprimer ou Configuration d'impression.
- **9.** Cliquez sur **OK** pour réimprimer la photo.

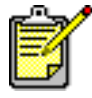

Si vos photos s'impriment très lentement, vous pouvez peut-être accélérer la vitesse d'impression en activant [Matériel ECP](#page-84-0) (Extended Capabilities Port) dans la Boîte à outils HP Deskjet. Cette solution ne s'applique qu'aux imprimantes utilisant une connexion par câble parallèle.

# <span id="page-88-0"></span>**les banderoles ne s'impriment pas correctement**

- **1.** Vérifiez si le bac de Sortie est bien relevé. Le bac de Sortie doit rester relevé pendant l'impression de la banderole.
- **2.** Placez le papier banderole dans le bac d'Entrée de telle sorte que l'extrémité détachée se trouve au sommet de la pile.

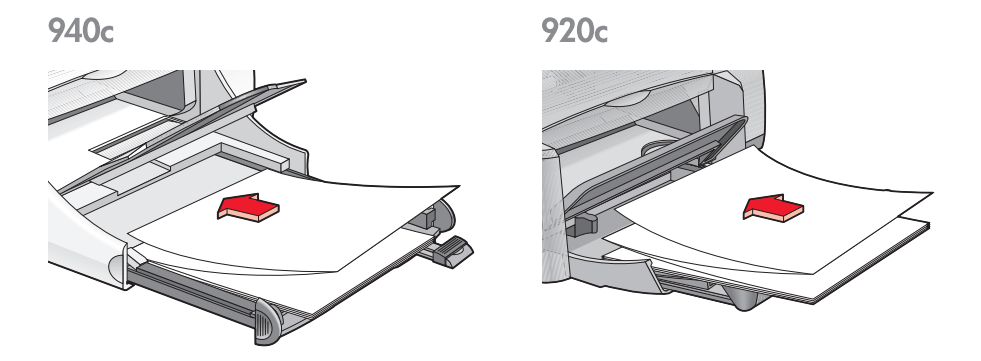

- **3.** Insérez le bord de la première page de papier banderole dans le bac d'Entrée jusqu'à ce qu'il arrive en butée. Confirmez que le bac d'Entrée est bien repoussé vers l'intérieur.
- **4.** Suivez l'une de ces méthodes pour ouvrir la boîte Propriétés de l'imprimante, selon le programme d'application que vous utilisez :
	- Cliquez sur **Fichier** > **Imprimer**, sélectionnez ensuite **Propriétés**  $\Omega$ u  $-$
	- Cliquez sur **Fichier** > **Configuration d'impression**, puis sélectionnez **Propriétés**  $\Omega$  $-$ 
		-
	- Cliquez sur **Fichier** > **Imprimer** > **Configuration**, puis sélectionnez **Propriétés**.
- **5.** Sélectionnez l'onglet **Mise en page** :
	- Confirmez que **Impression de banderole** est bien coché.
	- Vérifiez si **Banderole (A4 210 x 297 mm)** ou **Banderole (Letter 8,5 x 11 po)** est sélectionné comme format de papier.
- **6.** Cliquez sur **Appliquer** > **OK** pour revenir à l'écran Imprimer ou Configuration d'impression.
- **7.** Cliquez sur **OK** pour imprimer la banderole.
- **8.** Vérifiez si le logiciel d'impression fonctionne correctement si des espaces apparaissent au bas des feuilles lors de l'impression.

Les Informations de dernière minute décrivent les problèmes d'impression de banderoles sous certains programmes d'application spécifiques. Cliquez sur **Démarrer** > **Programmes** > **hp deskjet series** > **Information de dernière minute** pour prendre connaissance de ces informations.

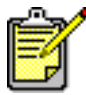

Si vous continuez à avoir des problèmes, contactez le Service Clientèle HP.

# **spécifications du produit**

- **• [fiche technique de l'imprimante hp deskjet 948c series](#page-91-0)**
- **• [fiche technique de l'imprimante hp deskjet 940c series](#page-96-0)**
- **• [fiche technique de l'imprimante hp deskjet 920c series](#page-101-0)**
- **• [marges d'impression minimales](#page-106-0)**
- **• [exigences système](#page-108-1)**

# <span id="page-91-0"></span>**fiche technique de l'imprimante hp deskjet 948c series**

### **hp deskjet 948c modèle n° C6431D**

### **vitesse d'impression texte noir**

Brouillon : 12 pages à la minute

# **texte mélangé à des graphiques de couleur**

Brouillon : 10 pages à la minute

### **résolution texte noir truetype (selon le type de papier)**

Brouillon :  $300 \times 300$  ppp Normale : 600 x 600 ppp Supérieure : 600 x 600 ppp

## **résolution couleur (selon le type de papier)**

Brouillon :  $300 \times 300$  ppp + PhotoREt Normale : 600 x 600 ppp + PhotoREt Supérieure : 600 x 600 ppp + PhotoREt

# **résolution d'impression du papier photo**

PhotoREt 2400 x 1200 ppp

## **technique d'impression**

Impression thermique à jet d'encre à la demande

## **compatibilité logicielle**

MS Windows compatible (95, 98, Me, 2000 et NT 4.0) Programmes MS-DOS

## **rendement mensuel**

2.000 pages

#### **mémoire**

2 Mo de RAM intégrée

## **touches/voyants**

Touche Annuler Voyant d'état des cartouches d'impression Touche et voyant de reprise Touche et voyant d'alimentation

### **interface e-s**

Parallèle Centronics , conforme à l'IEEE 1284 avec un récipient 1284-B compatible Universal Serial Bus 1.1

## **dimensions**

440 mm de large x 196 mm de haut x 400 mm de profondeur (bac Escamotable abaissé avec papier) ou 250 mm de profondeur (bac Escamotable relevé)

# **poids**

5,72 kg sans cartouches d'impression

## **environnement de fonctionnement**

Conditions de fonctionnement maximales :

Température : 5 à 40 degrés C ou 41 à 104 degrés F Humidité relative : 15 à 80 % hors condensation

Conditions de fonctionnement conseillées pour une meilleure qualité d'impression :

Température : 15 à 35 degrés C ou 59 à 95 degrés F Humidité relative : 20 à 80 % hors condensation

Conditions de stockage :

Température : -40 à 60 degrés C ou -40 à 140 degrés F

#### **consommation de courant**

2 watts maximum lorsque l'imprimante est éteinte 4 watts en moyenne en dehors des impressions 40 watts en moyenne lors des impressions

### **alimentation électrique**

Tension d'entrée :  $100$  à 240 V ca  $(\pm 10\%)$ Fréquence d'entrée : 50/60 Hz (+3 Hz) Accepte la plage mondiale de tensions et fréquences de ligne de courant alternatif.

#### **émissions sonores conformément à la norme ISO 9296**

Niveau de puissance sonore , LWAd (1 B=10 dB) :

5,9 dB en mode Normale

Niveau de pression sonore, LpAm (position de l'observateur) :

46 dB en mode Normale

### **alignement**

Vertical :

+/- 0,058 mm/mm (0,002 po) en mode Normale

Biais :

+/- 0,152 mm/mm (0,006 po/po) sur papier ordinaire  $+/-$  0,254 mm/mm (0,010 po/po) sur films transparents hp

### **grammages des supports**

Papier :

Letter U.S. 60 à 90 g/m $^2$ Legal 75 à 90 g/m $^2$ 

Enveloppes : 75 à 90 g/m<sup>2</sup> Cartes : Jusqu'à 200 g/m<sup>2</sup> Papier banderole : 60 à 90 g/m<sup>2</sup>

## **manipulation des supports**

Capacité du bac d'Entrée :

Feuilles de papier ordinaire : 100 maximum Banderoles : 20 feuilles maximum Enveloppes : 15 maximum Cartes de vœux : 5 cartes maximum Etiquettes : 20 feuilles d'étiquettes maximum (n'utiliser que des feuilles au Format A4 ou Letter U.S.) Papier photo : 20 feuilles maximum Fiches d'index : 30 fiches maximum Transparents : 25 maximum

Capacité du bac de Sortie :

Brouillon : 35 feuilles maximum Normale : 50 feuilles maximum Supérieure : 50 feuilles maximum

# **format des supports**

Papiers :

Letter U.S. 216 x 279 mm (8,5 x 11 po) Legal U.S. 216 x 356 mm (8,5 x 14 po) Executive 184 x 279 mm (7,25 x 10,5 po) A4 210 x 297 mm A5 148 x 210 mm B5-JIS 182 x 257 mm

Défini par l'utilisateur :

Largeur : 77 à 216 mm (3,0 x 8,5 po) Longueur : 127 à 356 mm (5,0 x 14 po) Banderole :

Letter U.S. 216 x 279 mm (8,5 x 11 po) A4 210 x 297 mm

Enveloppes :

U.S. n° 10 103 x 241 mm (4,12 x 9,5 po) Invitation A2 111 x 146 mm (4,37 x 5,75 po) DL 220 x 110 mm C6 114 x 162 mm

Fiches index/ Cartes de vœux :

76 x 127 mm (3 x 5 po) 102 x 152 mm (4 x 6 po) 127 x 203 mm (5 x 8 po)

Carte A6 : 105 x 148,5 mm

Hagaki : 100 x 148 mm

Etiquettes :

Letter U.S. 216 x 279 mm (8,5 x 11 po) A4 210 x 297 mm

Transparents :

Letter U.S. 216 x 279 mm (8,5 x 11 po) A4 210 x 297 mm

Photo (avec onglet de déchirement) : 102 x 152 mm (4 x 6 po)

# **cartouches d'impression**

Noire : HP 66**15A** Series ou HP n° 15 Tricolore : HP C65**78** Series ou HP n° 78

# <span id="page-96-0"></span>**fiche technique de l'imprimante hp deskjet 940c series**

**hp deskjet 940cxi modèle n° C6431A hp deskjet 940cse modèle n° C6431B hp deskjet 940cvr modèle n° C6431E**

**vitesse d'impression du texte noir** 

Brouillon : 12 pages à la minute

**vitesse d'impression – texte avec graphiques couleur**

Brouillon : 10 pages à la minute

#### **résolution, texte noir truetype (selon le type de papier)**

Brouillon :  $300 \times 300$  ppp Normale : 600 x 600 ppp Supérieure : 600 x 600 ppp

### **résolution couleur (selon le type de papier)**

Brouillon :  $300 \times 300$  ppp + PhotoREt Normale : 600 x 600 ppp + PhotoREt Supérieure : 600 x 600 ppp + PhotoREt

# **résolution d'impression du papier photo**

PhotoREt 2400 x 1200 ppp

## **technique d'impression**

Impression thermique à jet d'encre à la demande

## **compatibilité logicielle**

MS Windows compatible (95, 98, Me, 2000 et NT 4.0) Programmes MS-DOS

#### **rendement mensuel**

2.000 pages

### **mémoire**

2 Mo de RAM intégrée

## **touches/voyants**

Touche Annuler Voyant d'état des cartouches d'impression Touche et voyant de reprise Touche et voyant d'alimentation

## **interface e-s**

Parallèle Centronics, conforme à l'IEEE 1284 avec un récipient 1284-B compatible Universal Serial Bus 1.1

# **dimensions**

440 mm de large, 196 mm de long et 370 mm de profondeur

# **poids**

5,9 kg sans cartouches d'impression

# **environnement de fonctionnement**

Conditions de fonctionnement maximales :

Température : 5 à 40 degrés C ou 41 à 104 degrés F Humidité relative : 15 à 80 % hors condensation

Conditions de fonctionnement conseillées pour une meilleure qualité d'impression :

Température : 15 à 35 degrés C ou 59 à 95 degrés F Humidité relative : 20 à 80 % hors condensation

Conditions de stockage

Température : -40 à 60 degrés C ou -40 à 140 degrés F

#### **consommation de courant**

2 watts maximum lorsque l'imprimante est éteinte 4 watts en moyenne en dehors des impressions 40 watts en moyenne lors des impressions

### **alimentation électrique requise**

Tension d'entrée :  $100$  à 240 V ca  $(\pm 10\%)$ Fréquence d'entrée : 50/60 Hz (+3 Hz) Accepte la plage mondiale de tensions et fréquences de ligne de courant alternatif.

## **émissions sonores conformes à la norme ISO 9296**

Niveau de puissance sonore , LWAd (1 B=10 dB) :

5,9 dB en mode Normale

Niveau de pression sonore, LpAm (position de l'observateur) :

46 dB en mode Normale

### **alignement**

Vertical :

+/- 0,058 mm/mm (0,002 po) en mode Normale

Biais :

+/- 0,152 mm/mm (0,006 po/po) sur papier ordinaire +/- 0,254 mm/mm (0,010 po/po) sur films transparents hp

## **grammages des supports**

Papier :

Letter U.S. 60 à 90 g/m $^2$ Legal 75 à 90 g/m $^2$ 

Enveloppes : 75 à 90 g/m<sup>2</sup> Cartes : jusqu'à 200 g/m<sup>2</sup> Papier banderole : 60 à 90 g/m<sup>2</sup>

### **manipulation des supports**

Capacité du bac d'Entrée :

Feuilles de papier : 150 maximum Banderoles : 20 feuilles maximum Enveloppes : 15 maximum Cartes de vœux : 5 cartes maximum Etiquettes : 20 feuilles d'étiquettes maximum (n'utiliser que des feuilles de Format A4 ou Letter U.S.) Papier photo : 20 feuilles maximum Fiches index : 45 fiches maximum Transparents : 30 maximum

Capacité du bac de Sortie :

Brouillon : 35 feuilles maximum Normale : 50 feuilles maximum Supérieure : 50 feuilles maximum

## **format des supports**

Papier :

Letter U.S. 216 x 279 mm (8,5 x 11 po) Legal U.S. 216 x 279 mm (8,5 x 14 po) Executive 184 x 279 mm (7,25 x 10,5 po) A4 210 x 297 mm A5 148 x 210 mm B5-JIS 182 x 257 mm

Défini par l'utilisateur :

Largeur : 77 à 216 mm (3,0 x 8,5 po) Longueur : 127 à 356 mm (5,0 x 14 po)

Banderole :

Letter U.S. 216 x 279 mm (8,5 x 11 po) A4 210 x 297 mm

Enveloppes :

U.S. n° 10 103 x 241 mm (4,12 x 9,5 po) Invitation A2 111 x 146 mm (4,37 x 5,75 po) DL 220 x 110 mm C6 114 x 162 mm

Fiches index/Cartes de vœux :

76 x 127 mm (3 x 5 po) 102 x 152 mm (4 x 6 po) 127 x 203 mm (5 x 8 po)

Cartes A6 : 105 x 148,5 mm

Hagaki : 100 x 148 mm

Etiquettes :

Letter U.S. 216 x 279 mm (8,5 x 11 po) A4 210 x 297 mm

Transparents :

Letter U.S. 216 x 279 mm (8,5 x 11 po) A4 210 x 297 mm

Photo (avec onglet de déchirement) : 102 x 152 mm (4 x 6 po)

## **cartouches d'impression**

Noire : HP 66**15**A Series ou HP n° 15 Tricolore : HP C65**78** Series ou HP n° 78

# <span id="page-101-0"></span>**fiche technique de l'imprimante hp deskjet 920c series**

**hp deskjet 920cxi modèle n° C6430A hp deskjet 920cse modèle n° C6430B hp deskjet 920cvr modèle n° C6430E**

**vitesse d'impression texte noir** 

Brouillon : 9 pages à la minute

**vitesse - texte avec graphiques couleur**

Brouillon : 7,5 pages à la minute

#### **résolution - texte noir truetype (dépend du type de papier)**

Brouillon :  $300 \times 300$  ppp Normale : 600 x 600 ppp Supérieure : 600 x 600 ppp

### **résolution couleur (dépend du type de papier)**

Brouillon :  $300 \times 300$  ppp + PhotoREt Normale : 600 x 600 ppp + PhotoREt Supérieure : 600 x 600 ppp + PhotoREt

# **résolution d'impression du papier photo**

PhotoREt 2400 x 1200 ppp

## **technique d'impression**

Impression thermique à jet d'encre à la demande

## **compatibilité logicielle**

MS Windows compatible (95, 98, Me, 2000 et NT 4.0) Programmes MS-DOS

#### **rendement mensuel**

1.000 pages

### **mémoire**

2 Mo de RAM intégrée

## **touches/voyants**

Touche Annuler Voyant d'état des cartouches d'impression Touche et voyant de reprise Touche et voyant d'alimentation

### **interface e-s**

Parallèle Centronics, conforme à l'IEEE 1284 avec un récipient 1284-B compatible Universal Serial Bus 1.1

### **dimensions**

440 mm de large x 196 mm de haut x 400 mm de profondeur (bac Escamotable abaissé avec papier) ou 250 mm de profondeur (bac Escamotable relevé)

## **poids**

5,72 kg sans cartouches d'impression

## **environnement de fonctionnement**

Conditions de fonctionnement maximales :

Température : 5 à 40 degrés C ou 41 à 104 degrés F Humidité relative : 15 à 80 % hors condensation

Conditions de fonctionnement conseillées pour une meilleure qualité d'impression :

Température : 15 à 35 degrés C ou 59 à 95 degrés F Humidité relative : 20 à 80 % hors condensation

Conditions de stockage

Température : -40 à 60 degrés C ou -40 à 140 degrés F

#### **consommation de courant**

2 watts maximum lorsque l'imprimante est éteinte 4 watts en moyenne en dehors des impressions 40 watts en moyenne lors des impressions

### **alimentation électrique requise**

Tension d'entrée : 100 à 240 V ca (±10 %) Fréquence d'entrée : 50/60 Hz (+3 Hz) Accepte la plage mondiale de tensions et fréquences de ligne de courant alternatif.

#### **émissions sonores conformes à la norme ISO 9296**

Niveau de puissance sonore , LWAd (1 B=10 dB) :

5,9 dB en mode Normale

Niveau de pression sonore, LpAm (position de l'observateur) :

46 dB en mode Normale

### **alignement**

Vertical :

+/- 0,058 mm/mm (0,002 po) en mode Normale

Biais :

+/- 0,152 mm/mm (0,006 po/po) sur papier ordinaire +/- 0,254 mm/mm (0,010 po/po) sur films transparents hp

### **grammages des supports**

Papier :

Letter U.S. 60 à 90 g/m $^2$ Legal 75 à 90 g/m $^2$ 

Enveloppes : 75 à 90 g/m<sup>2</sup> Cartes : Jusqu'à 200 g/m<sup>2</sup> Papier banderole : 60 à 90 g/m<sup>2</sup>

### **manipulation des supports**

Capacité du bac d'Entrée :

Papier ordinaire : 100 maximum Banderoles : 20 feuilles maximum Enveloppes : 15 maximum Cartes de vœux : 5 cartes maximum Etiquettes : 20 feuilles d'étiquettes maximum (n'utiliser que des feuilles au Format A4 ou Letter U.S.) Papier photo : 20 feuilles maximum Fiches index : 30 fiches maximum Transparents : 25 maximum

Capacité du bac de Sortie :

Brouillon : 35 feuilles maximum Normale : 50 feuilles maximum Supérieure : 50 feuilles maximum

# **format des supports**

Papiers :

Letter U.S. 216 x 279 mm (8,5 x 11 po) Legal U.S. 216 x 279 mm (8,5 x 14 po) Executive 184 x 279 mm (7,25 x 10,5 po) A4 210 x 297 mm A5 148 x 210 mm B5-JIS 182 x 257 mm

Défini par l'utilisateur :

Largeur : 77 à 216 mm (3,0 x 8,5 po) Longueur : 127 à 356 mm (5,0 x 14 po)

Banderole :

Letter U.S. 216 x 279 mm (8,5 x 11 po) A4 210 x 297 mm

Enveloppes :

U.S. n° 10 103 x 241 mm (4,12 x 9,5 po) Invitation A2 111 x 146 mm (4,37 x 5,75 po) DL 220 x 110 mm C6 114 x 162 mm

Fiches index/Cartes de vœux :

76 x 127 mm (3 x 5 po) 102 x 152 mm (4 x 6 po) 127 x 203 mm (5 x 8 po)

Cartes A6 : 105 x 148,5 mm

Hagaki : 100 x 148 mm

Etiquettes :

Letter U.S. 216 x 279 mm (8,5 x 11 po) A4 210 x 297 mm

Transparents :

Letter U.S. 216 x 279 mm (8,5 x 11 po) A4 210 x 297 mm

Photo (avec onglet de déchirement) : 102 x 152 mm (4 x 6 po)

# **cartouches d'impression**

Noire : HP 66**15**A Series ou HP n° 15 Tricolore : HP C65**78** Series ou HP n° 78

# <span id="page-106-0"></span>**marges d'impression minimales**

L'imprimante ne peut imprimer en dehors d'une zone désignée de la page. Les marges minimales d'impression pour les supports les plus communs figurent ci-dessous.

# **papier A4 :**

Marges de gauche et de droite : 3,4 mm (0,134 po) Marge supérieure : 1,8 mm (0,07 po) Marge inférieure : 11,7 mm (0,46 po)

# **papier de formats letter, legal et executive**

Marges de gauche et de droite : 6,4 mm (0,25 po) Marge supérieure : 1,8 mm (0,07 po) Marge inférieure : 11,7 mm (0,46 po)

# **papier de formats A5, B5 et définis par l'utilisateur**

Marges de gauche et de droite : 3,2 mm (0,125 po) Marge supérieure : 1,8 mm (0,07 po) Marge inférieure : 11,7 mm (0,46 po)

# **cartes (3 x 5 po, 4 x 6, 5 x 8 et A6)**

Marges de gauche et de droite : 3,2 mm (0,125 po) Marge supérieure : 1,8 mm (0,07 po) Marge inférieure : 11,7 mm (0,46 po)

# **Cartes postales Hagaki**

Marges de gauche et de droite : 3,2 mm (0,125 po) Marge supérieure : 1,8 mm (0,07 po) Marge inférieure : 11,7 mm (0,46 po)

## **enveloppes**

Marges de gauche et de droite : 3,2 mm (0,125 po) Marge supérieure : 1,8 mm (0,07 po) Marge inférieure : 11,7 mm (0,46 po)

# **banderoles - A4 (210 x 297 mm) [8,5 x 11 pol]**

Marges de gauche et de droite : 3,4 mm (0,134 po) Marge supérieure : 0,0 mm (0,00 po) Marge inférieure : 0,0 mm (0,00 po)

# **banderoles - letter (216 x 279 mm [8,5 x 11 po])**

Marges de gauche et de droite : 6,4 mm (0,25 po) Marge supérieure : 0,0 mm (0,00 po) Marge inférieure : 0,0 mm (0,00 po)

## **photo avec languette de déchirage**

Marges de gauche et de droite : 3,2 mm (0,125 po) Marge supérieure : 3,2 mm (0,125 po) Marge inférieure : 3,2 mm (0,125 po)
## <span id="page-108-1"></span>**exigences système**

Votre ordinateur doit répondre aux exigences suivantes :

## **Windows**

## **Microsoft Windows 2000**

Vitesse minimale du processeur : Pentium 133 MHz RAM nécessaire : 64 Mo Espace libre exigé sur le disque dur : 40 Mo\*

## **Microsoft Windows 95, 98, Me ou NT 4.0**

Vitesse minimale du processeur : Pentium 66 MHz RAM nécessaire : 32 Mo Espace libre exigé sur le disque dur : 40 Mo\*

## **MS-DOS**

#### **version 3.3 ou supérieure**

Vitesse minimale du processeur : Processeur 486 RAM nécessaire : 4 Mo Espace libre exigé sur le disque dur : 5 Mo\*

<span id="page-108-0"></span>\* Si vous imprimez des photos, vous devez disposer d'un espace libre d'au moins 100 Mo sur le disque dur. Si vous imprimez à une résolution de 2400 x 1200 ppp, vous devez disposer d'au moins 400 Mo d'espace libre sur le disque dur.

# **index**

#### **a**

accessoire d'impression recto-verso activation [à partir de l'Agent des](#page-16-0)  tâches **15** activat[ion à partir de la boîte à outils](#page-72-0)  hp **71** imprimantes utilisées avec **[9](#page-10-0)** affiche [de configuration démarrage](#page-4-0)  rapide **3** agent des tâches **[14](#page-15-0)** agent des tâches, activation, désactivation **[15](#page-16-1)** alignement deskjet 920c series **[102](#page-103-0)** deskjet 940c series **[97](#page-98-0)** deskjet 948c series **[92](#page-93-0)** alignement des cartouches d'impression **[62](#page-63-0)** alignement du papier deskjet 920c series **[102](#page-103-0)** deskjet 940c series **[97](#page-98-0)** deskjet 948c series **[92](#page-93-0)** avertissements cartouche d'impression **[16](#page-17-0)**

## **b**

bac d'Entrée objectif **[8](#page-9-0)** utilisation **[10](#page-11-0)** bac de Sortie objectif **[8](#page-9-0)** utilisation **[11](#page-12-0)** bac Escamotable bacs à papier **[8](#page-9-1)** utilisation **[13](#page-14-0)** bacs à papier **[10](#page-11-1)** bac d'Entrée **[10](#page-11-0)** bac de Sortie **[11](#page-12-0)** bac Escamotable **[13](#page-14-0)** extensio[n du bac de Sortie](#page-9-2) **[12](#page-13-0)** types de **8**

boîte à outils activation de matériel ECP **[83](#page-84-0)** alignement des cartouches d'impression **[62](#page-63-1)** ouverture **[71](#page-72-1)** utilitaires **[71](#page-72-2)** boîte à outils HP Deskjet activation de matériel ECP **[83](#page-84-0)** alignement des cartouches d'impression **[62](#page-63-1)** onglet Configuration **[83](#page-84-1)** ouverture **[71](#page-72-1)** utilitaires **[71](#page-72-2)** boîte Propriétés de l'imprimante **[18](#page-19-0)** ouverture [à partir de l'Agent des](#page-16-2)  tâches **15** bourrage papier voyant reprise clignotant **[75](#page-76-0)** bourrages de papier dépannage **[79](#page-80-0)**

## **c**

capacité en papier deskjet 920c series **[102](#page-103-1)** deskjet 940c series **[97](#page-98-1)** deskjet 948c series **[92](#page-93-1)** cartouche d'impression alignement **[62](#page-63-0)** contacts de cuivre **[61](#page-62-0)** contrôle de l'état **[57](#page-58-0)** défectueuse **[58](#page-59-0)** enlèvement des résidus **[65](#page-66-0)** entretien **[69](#page-70-0)** état **[57](#page-58-0)** gicleurs d'encre **[61](#page-62-0)** icônes d'état **[57](#page-58-1)** installation incorrecte **[58](#page-59-0)** manquante **[58](#page-59-0)** messages [d'avertissement](#page-72-3) **[16](#page-17-0)** nettoyage **71** automatique **[63](#page-64-0)** manuel **[64](#page-65-0)**

nettoyage des débris **[64](#page-65-1)** niveau d'encre bas icônes d'état [des cartouches](#page-59-1)  d'impression **58** voyant d'état [des cartouches](#page-57-0)  d'impression **56** quand nettoyer **[63](#page-64-1)** reconditionnement **[68](#page-69-0)** exclusion de garantie **[68](#page-69-1)** références **[70](#page-71-0)** remplacement **[59](#page-60-0)** correction d[es problèmes affectant](#page-85-0)  les imprimés **84** résolutio[n des problèmes avec](#page-70-1) **[58](#page-59-2)** stockage **69** compatibilité logicielle deskjet 920c series **[100](#page-101-0)** deskjet 940c series **[95](#page-96-0)** deskjet 948c series **[90](#page-91-0)** consommation de courant deskjet 920c series **[102](#page-103-2)** deskjet 940c series **[97](#page-98-2)** deskjet 948c series **[92](#page-93-2)**

## **d**

dégât à l'imprimante reconditionneme[nt des cartouches](#page-69-2)  d'impression **68** dégâts à l'imprimante insertion des cartouches d'impression **[61](#page-62-0)** dépannage aucun papier ne sort de l'imprimante **[77](#page-78-0)** bourrages de papier **[79](#page-80-0)** cartouches d'impression **[84](#page-85-0)** documents complexes **[82](#page-83-0)** impression de document incliné **[85](#page-86-0)** impression de pages vierges **[84](#page-85-1)** imprimante trop lente **[81](#page-82-0)** imprimante, ne fonctionne pas **[77](#page-78-1)** imprimante, ne s'allume pas **[80](#page-81-0)**

nouveau p[aramètre d'impression non](#page-86-1)  affiché **85** partie du document manquante **[85](#page-86-2)** photos, ne s'impriment pas correctement **[86](#page-87-0)** problèmes concernant les imprimés **[84](#page-85-2)** problèmes d'impression des banderoles **[87](#page-88-0)** problèmes de connexion USB **[82](#page-83-1)** voyants clignotant ce que les voyants indiquent **[74](#page-75-0)** voyants clignotants imprimante, ne fonctionne pas **[78](#page-79-0)** dimensions deskjet 920c series **[101](#page-102-0)** deskjet 940c series **[96](#page-97-0)** deskjet 948c series **[91](#page-92-0)**

#### **e**

émissions sonores deskjet 920c series **[102](#page-103-3)** deskjet 940c series **[97](#page-98-3)** deskjet 948c series **[92](#page-93-3)** entretien de l'imprimante boîte à outils HP Deskjet **[71](#page-72-4)** environnement de fonctionnement deskjet 920c series **[101](#page-102-1)** deskjet 940c series **[96](#page-97-1)** deskjet 948c series **[91](#page-92-1)** espace disque **[107](#page-108-0)** état de l'imprimante voyants clignotants **[74](#page-75-1)** exigences système **[107](#page-108-1)** MS-DOS **[107](#page-108-1)** Windows 95, 98, Me **[107](#page-108-1)** Windows NT et 2000 **[107](#page-108-1)** Extended Capabilities Port (ECP) **[86](#page-87-1)** impression de documents complexes **[83](#page-84-0)** impression de photos **[38](#page-39-0)** extension du bac de Sortie **[12](#page-13-0)**

## **f**

fiche technique cartouches d'impression deskjet 920c series **[104](#page-105-0)** deskjet 940c series **[99](#page-100-0)** exigences système **[107](#page-108-1)** fiches techniques cartouches d'impression deskjet 948c series **[94](#page-95-0)** fonction d'aide « Qu'est-ce que [c'est ? »](#page-8-0) **[3](#page-4-1)** fonctionnalités de l'imprimante **7** fonctio[nnalités de l'imprimante HP](#page-3-0)  Deskjet **2** format des supports deskjet 920c series **[103](#page-104-0)** deskjet 940c series **[98](#page-99-0)** formats de papier deskjet 920c series **[103](#page-104-1)** deskjet 940c series **[98](#page-99-1)** deskjet 948c series **[93](#page-94-0)** formats de papier non standard **[53](#page-54-0)** formats des supports deskjet 948c series **[93](#page-94-1)**

#### **g**

grammages des supports deskjet 920c series **[102](#page-103-1)** deskjet 940c series **[97](#page-98-1)** deskjet 948c series **[92](#page-93-1)** graphiques couleur deskjet 940c series **[95](#page-96-1)** graphiques de couleur deskjet 920c series **[100](#page-101-1)** deskjet 948c series **[90](#page-91-1)** guide de référence rapide **[3](#page-4-2)**

#### **i**

icône de la barre [des tâches](#page-7-0) **[14](#page-15-0)** icône de la souris **6** icône de remarque **[6](#page-7-0)** icône in[diquant une précaution à](#page-6-0)  prendre **5** icônes d'état des cartouches d'impression **[57](#page-58-1)** image miroir **[48](#page-49-0)**

impression affiches **[42](#page-43-0)** conseils **[43](#page-44-0)** banderoles **[44](#page-45-0)** conseils **[46](#page-47-0)** cartes de visite **[33](#page-34-0)** conseils **[35](#page-36-0)** cartes de vœux **[39](#page-40-0)** conseils **[41](#page-42-0)** cartes index **[33](#page-34-0)** conseils **[35](#page-36-0)** enveloppes conseils pour l'impression d'enveloppes uniques **[25](#page-26-0)** conseils pour l'impression de pusieurs enveloppes **[28](#page-29-0)** plusieurs **[26](#page-27-0)** unique **[24](#page-25-0)** étiquettes **[31](#page-32-0)** conseils **[31](#page-32-0)**, **[32](#page-33-0)** formats de p[apier non standard](#page-49-0) **[53](#page-54-0)** image miroir **48** papier legal **[22](#page-23-0)** papier letter (US) **[20](#page-21-0)** papier ordinaire conseils **[22](#page-23-1)** photographies **[36](#page-37-0)** conseils **[38](#page-39-1)** recto-verso manuelle **[49](#page-50-0)** conseils **[52](#page-53-0)** supports de petit format **[33](#page-34-0)** conseils **[35](#page-36-0)** transferts sur tissu **[47](#page-48-0)** conseils **[48](#page-49-1)** transparents **[29](#page-30-0)** conseils **[30](#page-31-0)** Windows 95, 98, [Me, 2000, NT](#page-43-0) **[18](#page-19-0)** impression d'affiches **42** impression d'enveloppes conseils enveloppe unique **[25](#page-26-0)** plusieurs enveloppes **[28](#page-29-0)** fente d'e[nveloppe unique](#page-27-0) **[12](#page-13-1)** plusieurs **26** unique **[24](#page-25-0)**

impression d'étiquettes **[31](#page-32-0)** impression d'une page test **[66](#page-67-0)** impression de banderoles **[44](#page-45-0)** bac de Sortie relevé **[11](#page-12-1)** impression de cartes de visite **[33](#page-34-0)** impression de cartes de vœux **[39](#page-40-0)** impression de cartes index **[33](#page-34-0)** impression de pages vierges **[84](#page-85-1)** impression de photos **[36](#page-37-0)** impression de transferts sur tissu **[47](#page-48-0)** impression de transparent **[29](#page-30-0)** impression manuelle recto-verso comment imprimer **[49](#page-50-1)** impression recto-verso automatique **[9](#page-10-0)** avec papier A4/letter **[21](#page-22-0)** boîte Propri[étés de l'imprimante](#page-10-1) **[19](#page-20-0)** description **9** le voy[ant reprise clignote](#page-50-2) **[75](#page-76-1)** limites **49** manuelle **[9](#page-10-2)** comment imprimer **[49](#page-50-0)** impression recto-verso automatique accessoire d'impression recto-verso **[14](#page-15-1)** impression sur papier letter (US) **[20](#page-21-0)** impression sur supports de petit format **[33](#page-34-0)** imprimante capacité en papier deskjet 948c series **[93](#page-94-2)** formats de papier deskjet 948c series **[93](#page-94-0)** formats des supports deskjet 948c series **[93](#page-94-0)** grammages des supports deskjet 940c series **[97](#page-98-1)** nettoyage des cartouches **[64](#page-65-1)** types de supports deskjet 948c series **[93](#page-94-2)** imprimante trop lente **[81](#page-82-0)** imprimante, alignement du papier deskjet 920c series **[102](#page-103-0)** deskjet 940c series **[97](#page-98-0)** deskjet 948c series **[92](#page-93-0)**

bruit du support [des cartouches](#page-68-0)  d'impression **67** capacité en papier deskjet 920c series **[103](#page-104-2)** deskjet 940c series **[98](#page-99-2)** conditions de fonctionnement deskjet 920c series **[101](#page-102-2)** deskjet 940c series **[96](#page-97-2)** deskjet 948c series **[91](#page-92-2)** consommation de courant deskjet 920c series **[102](#page-103-2)** deskjet 940c series **[97](#page-98-2)** deskjet 948c series **[92](#page-93-2)** dégâts à **[68](#page-69-2)** dimensions deskjet 920c series **[101](#page-102-0)** deskjet 940c series **[96](#page-97-0)** deskjet 948c series **[91](#page-92-0)** émissions sonores deskjet 920c series **[102](#page-103-3)** deskjet 940c series **[97](#page-98-3)** deskjet 948c series **[92](#page-93-3)** environnement de fonctionnement deskjet 920c series **[101](#page-102-1)** deskjet 940c series **[96](#page-97-1)** deskjet 948c series **[91](#page-92-1)** format des supports deskjet 920c series **[103](#page-104-1)** deskjet 940c series **[98](#page-99-1)** formats de papier deskjet 920c series **[103](#page-104-1)** deskjet 940c series **[98](#page-99-1)** grammages des supports deskjet 920c series **[102](#page-103-1)** deskjet 948c series **[92](#page-93-1)** interface E/S deskjet 920c series **[101](#page-102-3)** deskjet 940c series **[96](#page-97-3)** deskjet 948c series **[91](#page-92-3)** marges d'impression minimales **[105](#page-106-0)** nettoyage du boîtier **[67](#page-68-1)** poids deskjet 920c series **[101](#page-102-4)** deskjet 940c series **[96](#page-97-4)** deskjet 948c series **[91](#page-92-4)**

tension deskjet 920c series **[102](#page-103-4)** deskjet 940c series **[97](#page-98-4)** deskjet 948c series **[92](#page-93-4)** types de support deskjet 920c series **[103](#page-104-2)** deskjet 940c series **[98](#page-99-2)** imprimante, ne fonctionne pas **[77](#page-78-1)** imprimante, ne s'allume pas **[80](#page-81-0)** informations de dernière minute **[3](#page-4-3)** informations, recherche **[3](#page-4-4)**

## **l**

lignes ou points manquants **[63](#page-64-1)** logiciel d'impression **[18](#page-19-0)**

#### **m**

marges **[105](#page-106-1)** banderoles **[106](#page-107-0)** cartes **[105](#page-106-2)** cartes postales **[105](#page-106-3)** enveloppes **[105](#page-106-4)** papier photo avec languette de déchirage **[106](#page-107-1)** papier, **[105](#page-106-5)** marges d'impression **[105](#page-106-1)** marges d'im[pression minimales](#page-87-1) **[105](#page-106-0)** matériel ECP **86** connexion par câble parallèle **[86](#page-87-1)** impression de documents complexes **[83](#page-84-0)** impression de photos **[38](#page-39-0)** mémoire deskjet 920c series **[101](#page-102-5)** deskjet 940c series **[96](#page-97-5)** deskjet 948c series **[91](#page-92-5)** mémoire d'imprimante deskjet 920c series **[101](#page-102-6)** deskjet 940c series **[96](#page-97-6)** deskjet 948c series **[91](#page-92-6)** mémoire intégrée deskjet 920c series **[101](#page-102-6)** deskjet 940c series **[96](#page-97-6)** deskjet 948c series **[91](#page-92-6)**

messag[e indiquant une précaution à](#page-6-1)  prendre **5** mode Mémoire faible boîte Propriétés de l'imprimante **[19](#page-20-1)** mode Mémoire presque saturée **[82](#page-83-2)** module d'impression recto-verso automatique mode d'emploi **[52](#page-53-1)**

#### **n**

nettoyage des [cartouches d'impression](#page-64-0) automatique **63** manuel **[64](#page-65-0)** nettoyage du b[oîtier de l'imprimante](#page-72-3) **[67](#page-68-1)** niveau d'encre **71** niveau d'encre estimé **[71](#page-72-3)**

#### **o**

orientation de page **[19](#page-20-0)**

#### **p**

papier banderole **[44](#page-45-0)** papier legal **[22](#page-23-0)** papier photo impression de photos **[37](#page-38-0)** problèmes d'impression de photos **[86](#page-87-2)** papier photo HP impression de photos **[37](#page-38-0)** problèmes d'impression de photos **[86](#page-87-2)** papier, ne sort pas de l'imprimante **[77](#page-78-0)** partie du document manquante **[85](#page-86-2)** PhotoREt deskjet 920c series **[100](#page-101-2)** deskjet 940c series **[95](#page-96-2)** deskjet 948c series **[90](#page-91-2)** problèmes d'impression de photos **[86](#page-87-2)** réglage papier photo **[38](#page-39-2)** vitesse d'impression des photographies **[37](#page-38-1)** photos numériques **[38](#page-39-3)** photos, ne s'i[mpriment pas](#page-87-0)  correctement **86** pilote d'imprimante **[18](#page-19-0)** plusieurs enveloppes **[26](#page-27-0)**

problèmes concernant les imprimés **[84](#page-85-2)** problèmes d'impression des banderoles **[87](#page-88-0)** problèmes de connexion USB **[82](#page-83-1)** propriétés d'impression **[87](#page-88-1)** protecteur de pointe de surtension **[8](#page-9-3)**

## **q**

qualité d'impression **[15](#page-16-3)** qualité photo **[2](#page-3-1)**

#### **r**

raccourcis agent des tâches **[15](#page-16-4)** raccourcis Agent des tâches **[15](#page-16-4)** recherche d'informations **[3](#page-4-4)** reconditionn[ement des cartouches](#page-69-3)  d'impression **68** Redémarrage de l'imprimante quand redémarrer **[76](#page-77-0)** réglage de la couleur **[19](#page-20-1)** réglages d'impression boîte des [réglages d'impression par](#page-16-0)  défaut **15** modification **[15](#page-16-5)** par défaut **[14](#page-15-2)** reliure livre **[51](#page-52-0)** tablette **[52](#page-53-2)** reliure de livre **[51](#page-52-0)** reliure de tablette **[52](#page-53-2)** rendement mensuel deskjet 920c series **[101](#page-102-7)** deskjet 940c series **[96](#page-97-7)** deskjet 948c series **[90](#page-91-3)** résolution d'impression du papier photo deskjet 920c series **[100](#page-101-3)** deskjet 940c series **[95](#page-96-3)** deskjet 948c series **[90](#page-91-4)** résolution de texte deskjet 920c series **[100](#page-101-4)** deskjet 940c series **[95](#page-96-4)** deskjet 948c series **[90](#page-91-5)**

#### **s**

support des [cartouches d'impression](#page-67-1) **[59](#page-60-1)** nettoyage **66** symboles **[5](#page-6-2)**

#### **t**

technique d'impression deskjet 920c series **[100](#page-101-5)** deskjet 940c series **[95](#page-96-5)** deskjet 948c series **[90](#page-91-6)** touches alimentation **[8](#page-9-4)** annuler **[7](#page-8-1)** deskjet 920c series **[101](#page-102-8)** deskjet 940c series **[96](#page-97-8)** deskjet [948c series](#page-9-5) **[91](#page-92-7)** reprise **8** traînées d'encre correction **[64](#page-65-1)** nettoyage des cartouches d'impression fournitures de nettoyage **[63](#page-64-1)** types de papier deskjet 920c series **[103](#page-104-2)** deskjet 940c series **[98](#page-99-2)** deskjet 948c series **[93](#page-94-2)**

#### **v**

vitesse d'impression augmentation **[38](#page-39-2)** impression de photos **[86](#page-87-2)** PhotoREt **[37](#page-38-2)** deskjet 920c series **[100](#page-101-4)** deskjet 940c series **[95](#page-96-4)** deskjet 948c series **[90](#page-91-5)** impression trop lente **[81](#page-82-1)** texte avec des graphiques couleur deskjet 940c series **[95](#page-96-6)** texte mélangé à des graphiques de couleur deskjet 920c series **[100](#page-101-6)** deskjet 948c series **[90](#page-91-7)**

texte noir deskjet 920c series **[100](#page-101-6)** deskjet 940c series **[95](#page-96-6)** deskjet 948c series **[90](#page-91-7)** voyant d'état [des cartouches](#page-57-1)  d'impression **56** vérification d[e la référence de la](#page-62-1)  cartouche **61** voyants alimentation **[8](#page-9-4)** clignotants ce qu'ils indiquent **[74](#page-75-0)** dépannage **[78](#page-79-0)** d'état des cartouches d'impression lorsque le voyant clignote **[56](#page-57-1)** vérification d[e l'état de la cartouche](#page-58-1)  d'impression **57** vérificatio[n de la référence de la](#page-62-1)  cartouche **61** deskjet 920c series **[101](#page-102-8)** deskjet 940c series **[96](#page-97-8)** deskjet 948c series **[91](#page-92-7)** état des c[artouches d'impression](#page-9-6) objectif **8** reprise **[8](#page-9-5)** voyants clignotant tous les voyants clignotant **[76](#page-77-1)** voyant d'alimentation **[76](#page-77-2)** voyant des car[touches d'impression](#page-76-3) **[75](#page-76-2)** voyant reprise **75** voyants clignotants **[74](#page-75-1)** dépannage **[78](#page-79-0)**